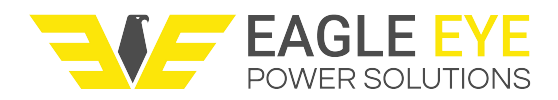

# **SG-Ultra Max**

# **Portable Density Meter**

From Firmware Version V1.79

# **Instruction Manual**

EN

While every precaution has been taken in the preparation of this document, Eagle Eye Power Soltuions (EEPS) assumes no responsibility for technical or printing errors or omissions. Nor is any liability assumed for damages resulting from the use of the information contained in this instruction manual. EEPS does not make a commitment to update the information in this manual. Specifications are subject to change without notice.

All rights reserved (including translation). No part of this document may be translated, reproduced or distributed in any form (print, photocopy, microfilm or any other process) without the prior written permission of Eagle Eye Power . Trade marks may be used in this instruction manual without being marked as such. These are the property of their respective owners and are legally protected.

Contact: Eagle Eye Power Solutions 4031 W Kiehnau Ave Milwaukee, WI 53209 Tel: 1-877-805-3377 Fax: 414-962-3660 E-mail: info@eepowersolutions.com Web: www.eepowersolution.com

# **Contents**

Ė

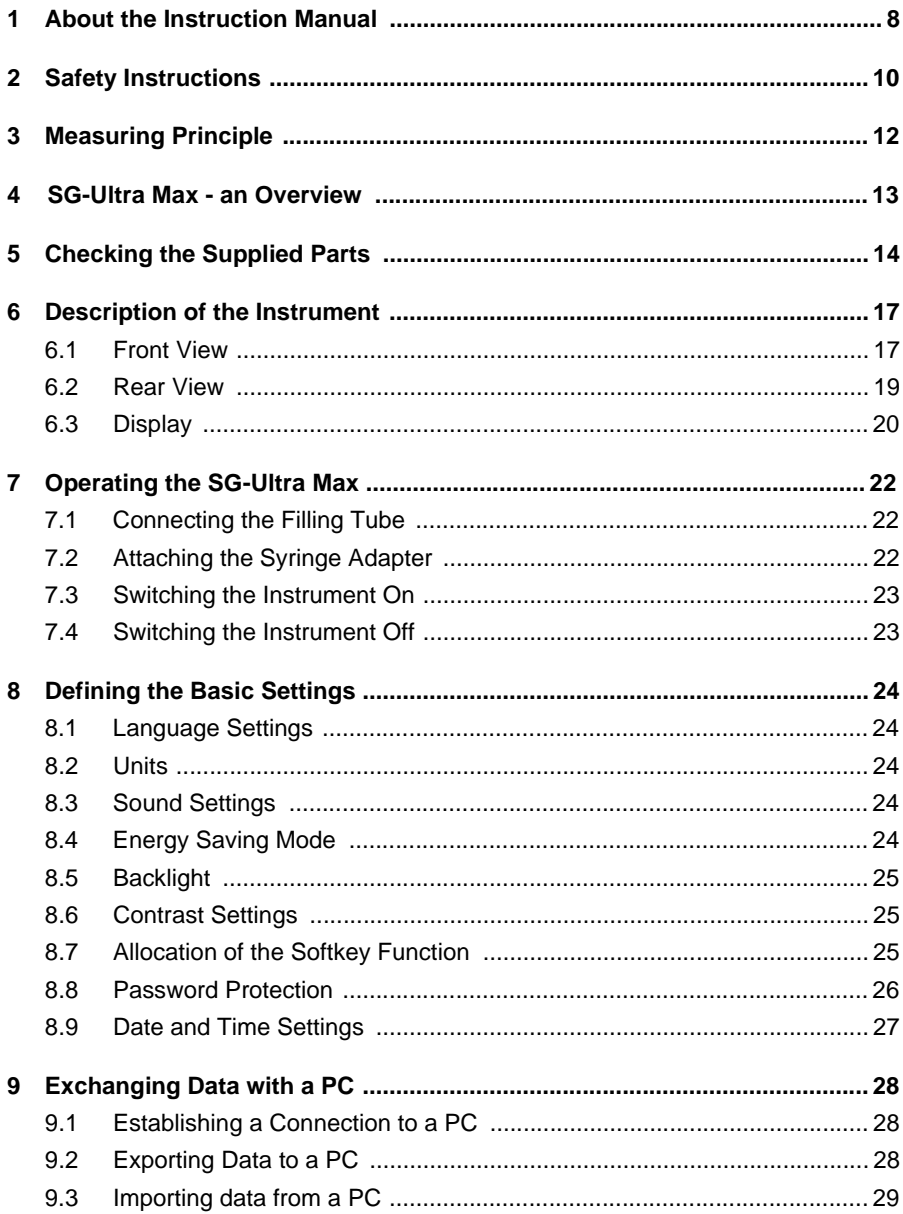

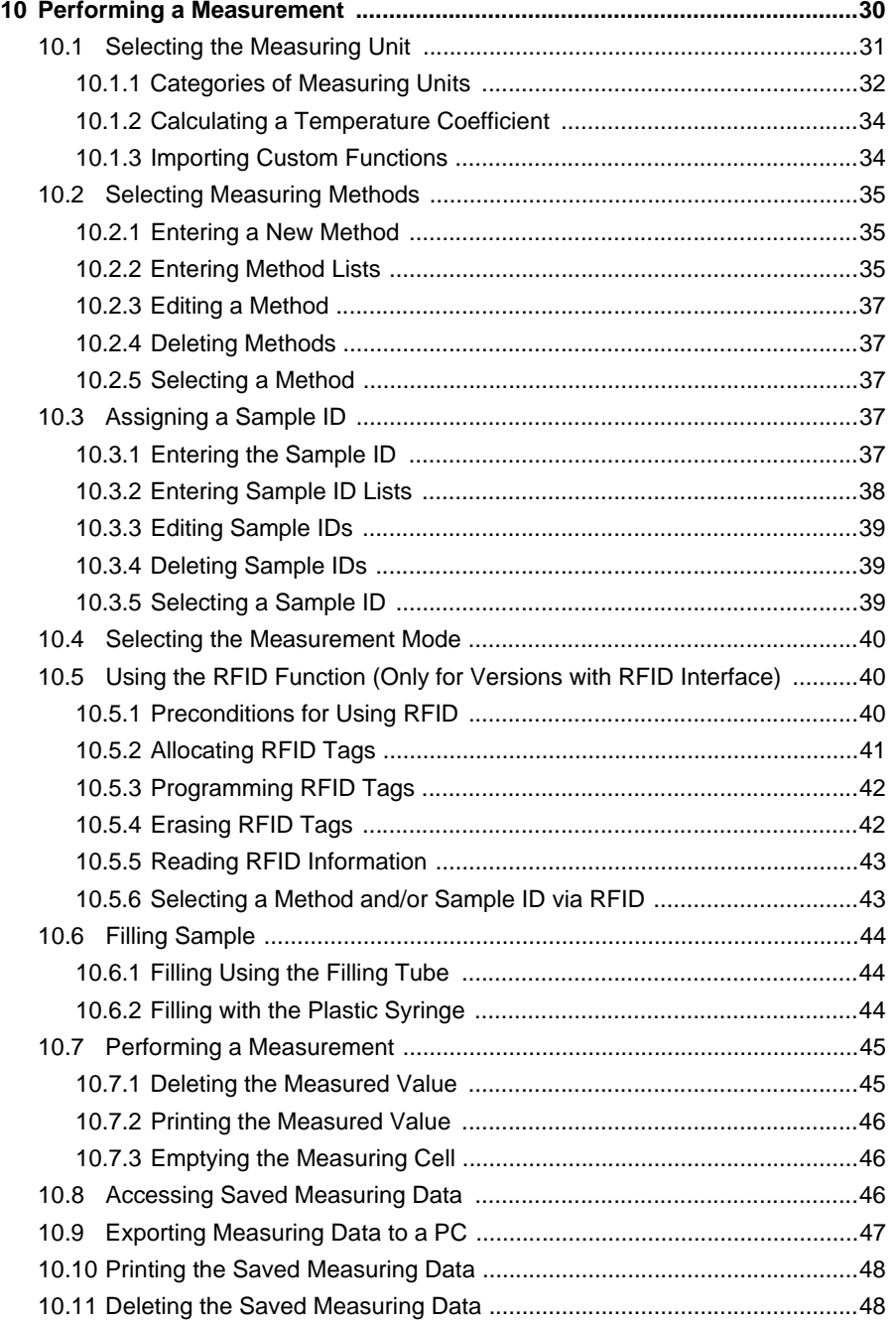

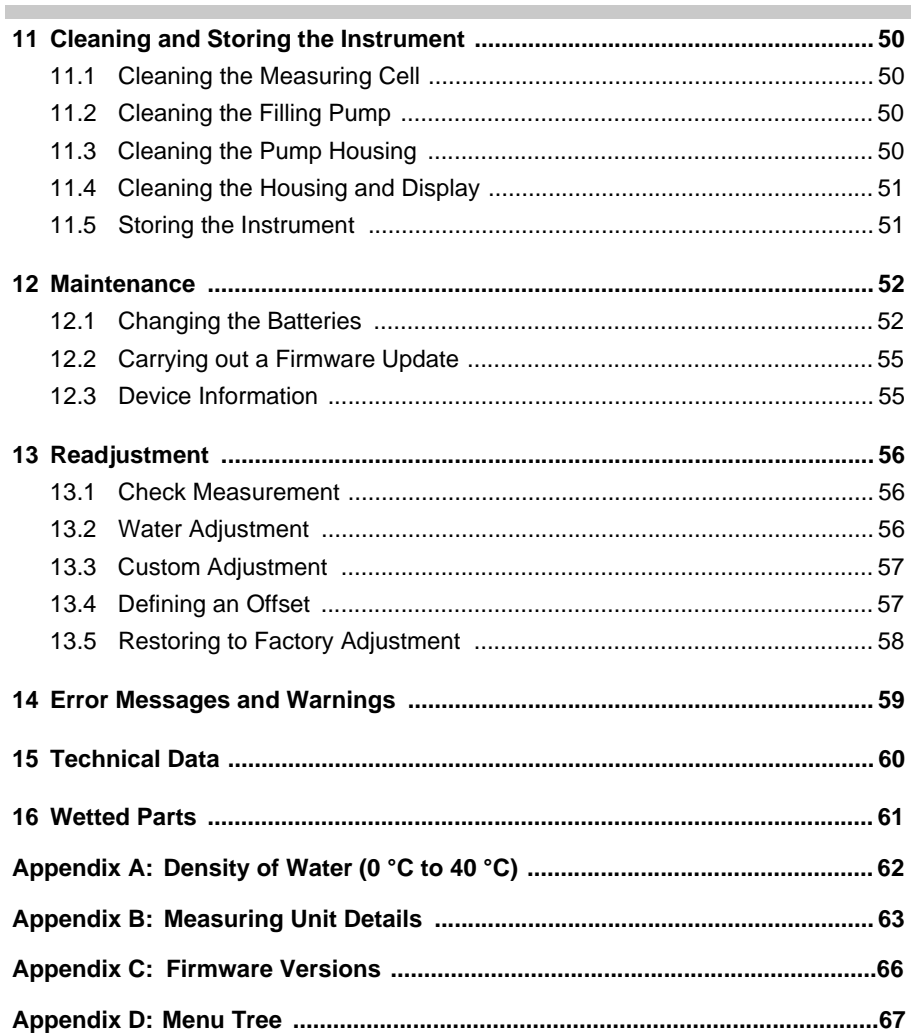

# **1 About the Instruction Manual**

This instruction manual informs you about the installation and the safe handling and use of the product. Pay special attention to the safety instructions and warnings in the manual and on the product.

The instruction manual is a part of the product. Keep this instruction manual for the complete working life of the product and make sure it is easily accessible to all people involved with the product.

#### **Conventions for safety messages**

The following conventions for safety messages are used in this instruction manual:

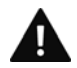

# **DANGER**

Danger indicates a hazardous situation which, if not avoided, will result in death or serious injury.

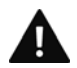

# **WARNING**

Warning indicates a hazardous situation which, if not avoided, could result in death or serious injury.

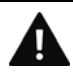

# **CAUTION**

Caution indicates a hazardous situation which, if not avoided, could result in minor or moderate injury.

- *NOTICE* Notice indicates a situation which, if not avoided, could result in damage to property.
- *TIP* Tip gives extra information about the situation at hand.

# **Typographical conventions**

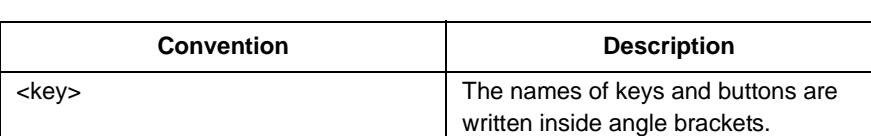

**"Menu Level 1 > Menu Level 2"** Menu paths are written in bold, inside

angle bracket.

straight quotation marks. The menu levels are connected using a closing

The following typographical conventions are used in this instruction manual:

# **2 Safety Instructions**

- Read this instruction manual before using the portable density meter SG-Ultra Max.
- Follow all hints and instructions contained in this instruction manual to ensure the correct use and safe functioning of SG-Ultra Max.

### **Liability**

- This instruction manual does not claim to address all safety issues associated with the use of the instrument and samples. It is your responsibility to establish health and safety practices and determine the applicability of regulatory limitations.
- EEPS only warrants the proper functioning of SG-Ultra Max if no adjustments have been made to the mechanics, electronics, and firmware.
- Only use SG-Ultra Max for the purpose described in this instruction manual. EEPS is not liable for damages caused by incorrect use of SG-Ultra Max.

#### **Installation and use**

- SG-UltraMax and SG-Ultra Max Tag&Log are **not** explosion-proof instruments and therefore must not be operated in areas with risk of explosion.
- Never remove the pump lock and battery cover in hazardous areas. Only exchange the batteries outside of hazardous areas.
- The installation procedure shall only be carried out by authorized personnel who are familiar with the installation instructions.
- Do not use any accessories or wearing parts other than those supplied or approved by EEPS.
- Make sure all operators are trained to use the instrument safely and correctly before starting any applicable operations.
- In case of damage or malfunction, do not continue operating SG-Ultra Max. Do not operate the instrument under conditions which could result in damage to goods and/or injuries and loss of life.
- Check SG-Ultra Max for chemical resistance to the samples and cleaning liquids.
- Do not expose the instrument to temperatures below 0  $^{\circ}$ C (32  $^{\circ}$ F) if water is contained in the measuring cell or pump (freezing water will cause rupture of the measuring cell).
- SG-UltraMax is not insulated against high voltages. Measuring samples under high voltage (e.g. in energized battery banks) bears the risk of an electric shock. Define appropriate testing procedures and safety measures to protect yourself from any electric shock.

#### **Use in hazardous areas**

- Only instruments with ATEX marking may be used in hazardous areas.
- By labelling the intrinsically safe SG-Ultra Max (types SG-Ultra Max Version 3 Ex and SG-Ultra Max Version 3 Ex Petrol) with the type plate according to ATEX, EEPS confirms that the instrument conforms with all documents submitted for receiving the certificate of conformity. Therefore, do not subject the intrinsically safe SG-Ultra Max to alterations of any kind.
- The intrinsically safe SG-Ultra Max (types SG-Ultra Max Version 3 Ex and SG-Ultra Max Version 3 Ex Petrol) must not be isolated from earth potential when operated or placed within hazardous areas. Grounding is done via the hand of the user or a conductible board. Make sure that the contact to earth potential is not prevented by using isolating gloves.
- The intrinsically safe SG-Ultra Max Ex and SG-Ultra Max Ex Petrol (types SG-Ultra Max Version 3 Ex and SG-Ultra Max Version 3 Ex Petrol) can be used according to ATEX marking  $\mathbb{Z}$  II 2 G Ex ib IIC T4. All instructions given in the certificate of conformity have to be followed (see Appendix D).
- Never remove the pump lock and battery cover in hazardous areas. Only exchange the batteries outside of hazardous areas.
- Only use the permitted alkaline battery type EN91 (LR06, AA) from Energizer Industrial.

#### **Maintenance and service**

- The results delivered by SG-Ultra Max not only depend on the correct functioning of the instrument, but also on various other factors. We therefore recommend you have the results checked (e.g. plausibility tested) by skilled personnel before consequential actions are taken based on the results.
- Service and repair procedures may only be carried out by authorized personnel or by EEPS.
- If your instruments needs repair, contact your local EEPS representative.

#### **Disposal**

• Concerning the disposal of SG-Ultra Max observe the legal requirements in your country.

#### **Precautions for highly flammable samples and cleaning liquids**

- Observe and adhere to your national safety regulations for handling the measured samples (e.g. use of safety goggles, gloves, respiratory protection etc.).
- Only store the minimum required amount of sample, cleaning liquids and other inflammable materials near SG-Ultra Max.
- Do not leave sample/rinsing containers uncovered. Clean all spillages immediately.
- Make sure that the setup location is sufficiently ventilated. The environment of SG-Ultra Max must be kept free of flammable gases and vapors.
- Supply a fire extinguisher.

# **3 Measuring Principle**

# **Definition of density**

The density ρ of a sample is defined as its mass divided by its volume:

$$
\rho = \frac{m}{V}
$$

Density is a temperature-dependent measuring unit.

# **The oscillating U-tube principle**

The sample is introduced into a U-shaped borosilicate glass tube that is being excited to vibrate at its characteristic frequency electronically. The characteristic frequency changes depending on the density of the sample. Through determination of the characteristic frequency the density of the sample can be calculated. Due to the temperature dependency of the density value, the temperature of the sample has to be determined precisely.

# **Concentration measurement**

In binary mixtures, the density of the mixture is a function of its composition. Thus, by using density/concentration tables, the density value of a binary mixture can be used to calculate its composition.

This is also possible with so-called quasi binary mixtures. These are mixtures containing two major components and some additional ones which are present in very small concentrations compared to the two main components. Many decarbonated soft drinks, for example, can be considered to be quasi binary mixtures of sugar in water because the concentration of flavors and acids are very small compared to sugar and water. Thus, the sugar concentration can be measured with a density meter.

# **4 SG-Ultra Max - an Overview**

The portable density meter SG-Ultra Max measures the density of liquids in  $q/cm^3$  or kg/m<sup>3</sup> according to the oscillating U-tube principle. Apart from density you can select various further measuring units (relative density, density at reference temperature, concentrations). A temperature sensor measures the sample temperature right at the measuring cell. The temperature is displayed and can be used internally for automatic temperature compensation of the density reading if required.

Owing to the lightweight and compact design one can easily perform measurements of usually difficult accessible samples. The backlight of the display ensures clear visibility of results, even in dark surroundings. The backlight of the oscillator at the same time enables to observe the filling process in detail.

Samples are filled into the measuring cell using the built-in pipette-style pump or a syringe. You can allocate sample IDs to your samples for easier identification. You can also define and store different measuring methods allowing acceleration of repeatedly performed standard measurements.

SG-Ultra Max is operated via seven keys. 1024 measuring data including date, time and sample ID can be stored in the memory of the SG-Ultra Max density meter and can be recalled, exported to a PC or printed later. The transfer of the stored measuring data to a printer or PC is done wireless using an infrared interface (IrDA).

The product version SG-Ultra Max Tag&Log is additionally equipped with an RFID interface. Via this interface, sample IDs and/or methods can be uniquely linked to an RFID tag. Later on, by reading the RFID tag, you can switch fast and easily between different sample IDs and methods which further increases the efficiency of your measuring process.

The intrinsically safe product versions SG-Ultra Max Ex and SG-Ultra Max Ex Petrol (ATEX marking  $\langle x \rangle$  II 2 G Ex ib IIC T4) are suitable for use within potentially explosive areas. The SG-Ultra Max Ex is ideal for chemical applications and measuring battery acid. The SG-Ultra Max Ex Petrol comes with a special housing for petrochemical applications, resistant to petrols and similar solvents.

The product versions SG-Ultra Max Ex and SG-Ultra Max Ex Petrol are also equipped with an RFID interface.

# **5 Checking the Supplied Parts**

SG-Ultra Max was tested and packed carefully before shipment. However, damage may occur during transport.

- 1. Keep the packaging material (box, foam piece) for possible returns and further questions from the transport company or insurance company.
- 2. Check the delivery for completion by comparing the supplied parts to those given in Table 5.1.
- 3. If a part is missing, contact your EEPS representative.
- 4. If a part is damaged, contact the transport company and your EEPS representative.

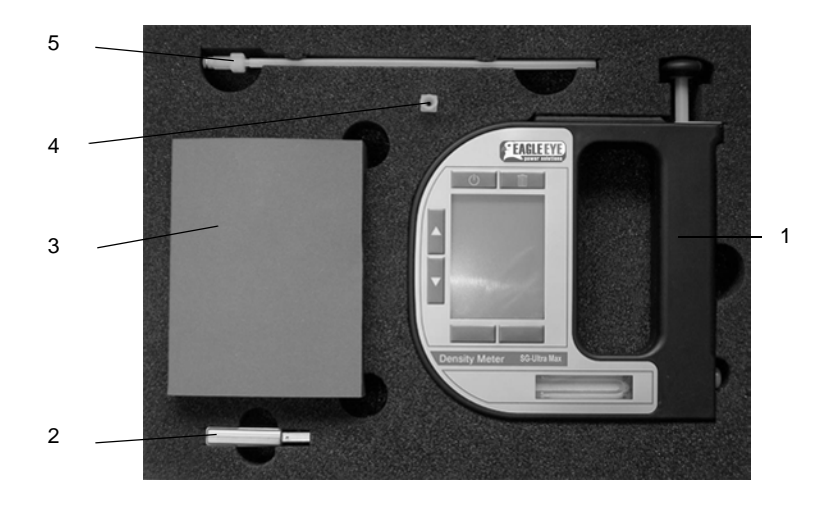

*Fig. 5 - 1 Supplied items*

- 1 ... DSG-Ultra Max density meter
- 2 ... IrDA USB adapter (optional)
- 3 ... Plastic syringes 2 mL
- 4 ... Luer adapter 1/4" UNF (for syringe filling)
- 5 ... Filling tube (standard 180 mm)

| <b>Symbol</b> | Pcs.        | <b>Article Description</b>                                                                                                    | Mat. No.                                     |
|---------------|-------------|----------------------------------------------------------------------------------------------------|----------------------------------------------|
|               | 1           | SG-Ultra Max portable density meter<br>or SG-Ultra Max Tag&Log portable<br>density meter or<br>SG-Ultra Max portable density meter<br>or SG-Ultra Max Ex Petrol portable<br>density meter | 84138 or<br>87448<br>or<br>87450 or<br>87451 |
|               | $\mathbf 1$ | <b>Instruction Manual</b><br>English                                                                                                    | 88155                                        |
|               | 1           | Filling tube (standard 180 mm)                                                                                                    | 68527                                        |
|               | 1           | Luer adapter 1/4" UNF (for syringe<br>filling)                                                                                                    | 64792                                        |
|               | 10          | Plastic syringes 2 mL                                                                                                    | 58802                                        |
|               | 1           | Allen wrench 2.5 mm DIN 911                                                                                                    | 58263                                        |

Table 5.1: Supplied parts

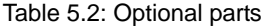

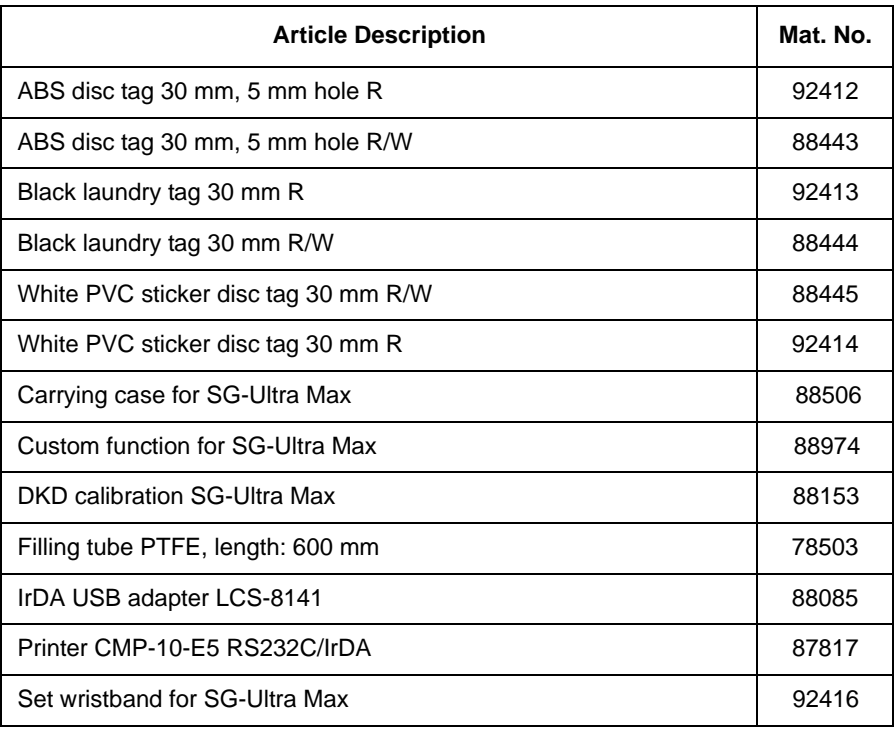

# **6 Description of the Instrument**

# **6.1 Front View**

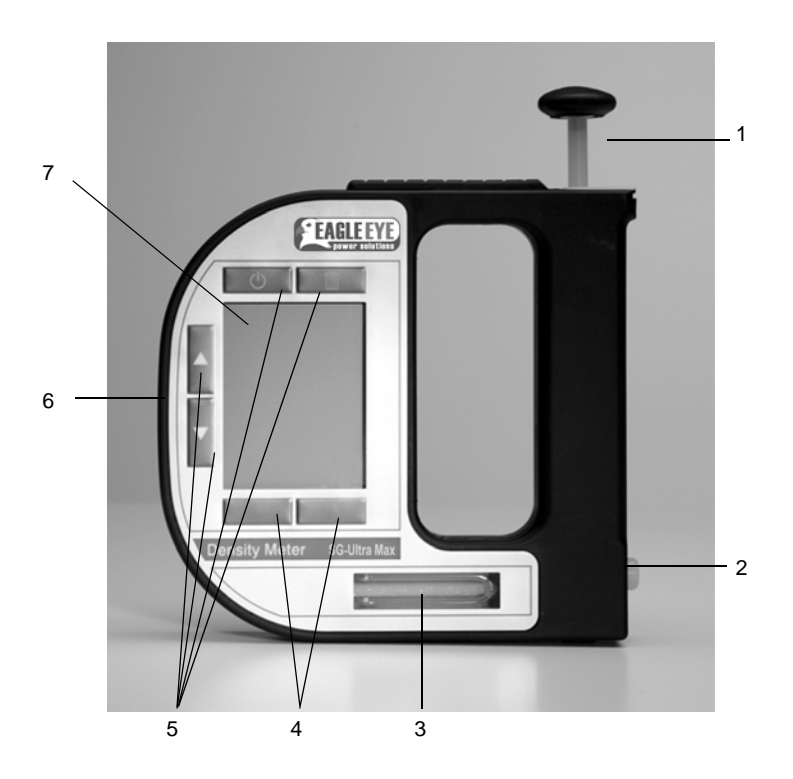

*Fig. 6 - 1 Front view of SG-Ultra Max*

- 1 ... Built-in pump
- 2 ... Screw plug
- 3 ... Measuring cell
- 4 ... Softkeys
- 5 ... Operating keys<br>6 ... RFID interface
- ... RFID interface (only for SG-Ultra Max Tag&Log, SG-Ultra Max Ex and SG-Ultra Max Ex Petrol)
- 7 ... Graphical, monochrome LC display

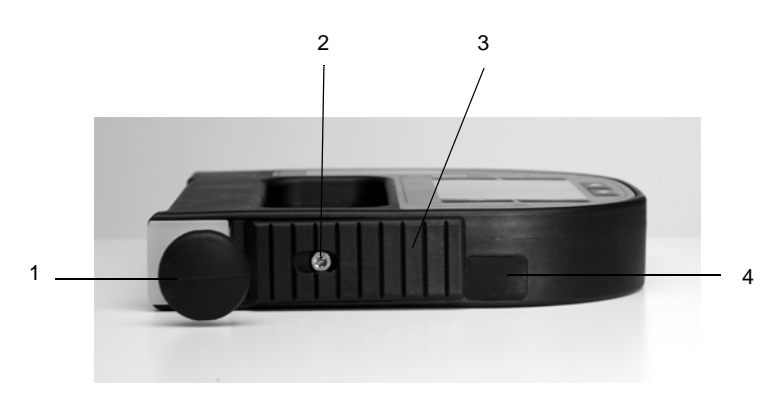

*Fig. 6 - 2 Top view of SG-Ultra Max* 

- 1 ... Built-in pump
- 2 ... Fixing screw of the pump lock
- 3 ... Pump lock
- 4 ... Infrared interface (IrDA)

# **Keys at the front side**

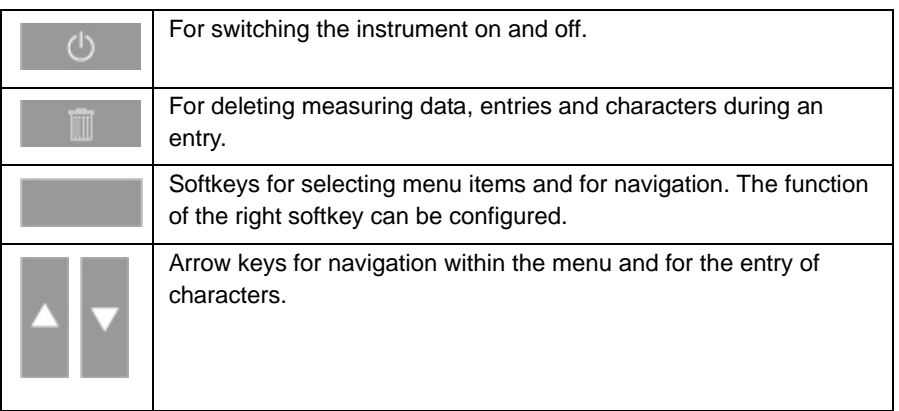

*TIP* For faster up and down navigation, keep the arrow keys pressed.

# **6.2 Rear View**

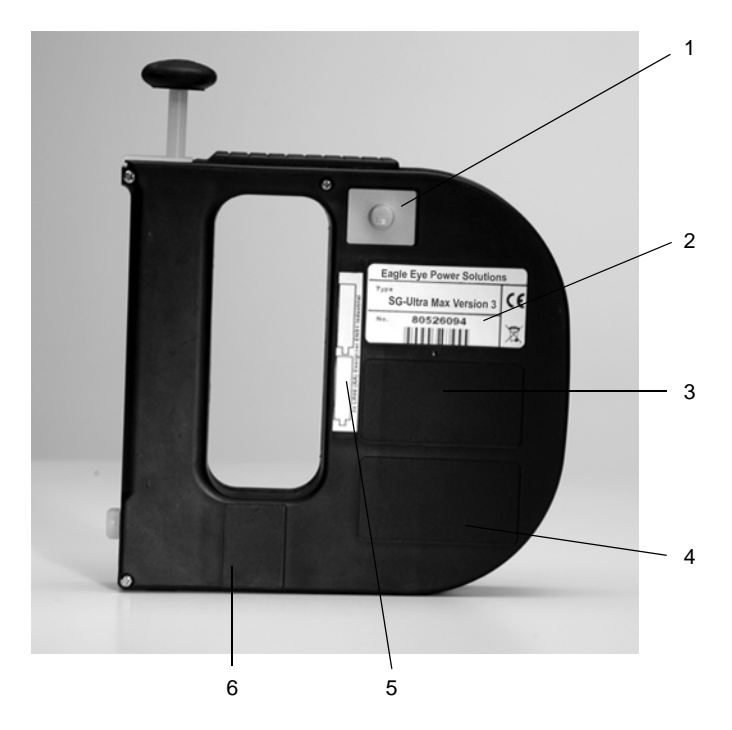

*Fig. 6 - 3 Rear view of SG-Ultra Max*

- 1 ... Data storage key
- 2 ... Type plate with serial number
- 3 ... Registration number and ATEX marking (only for SG-Ultra Max Ex and SG-Ultra Max E x Petrol)
- 4 ... Custom functions (optional)
- 5 ... Mark for the correct battery insertion
- 6 ... Calibration number (optional)

#### **Key at the rear side**

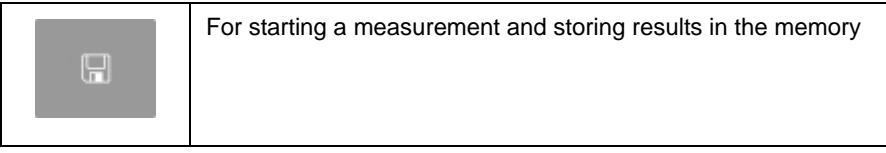

EN

# **6.3 Display**

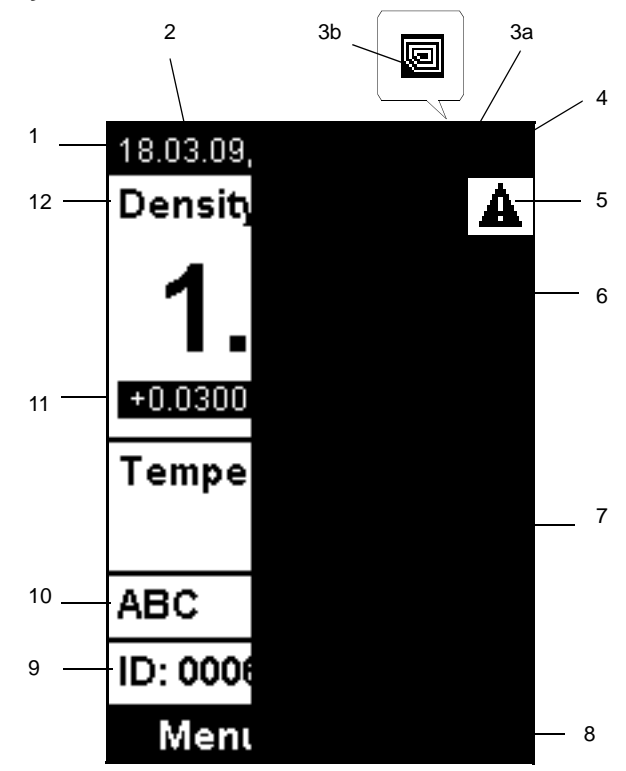

*Fig. 6 - 4 Display of SG-Ultra Max* 

- 1 ... Information header
- 2 ... Date and time
- 3 ... Symbol for infrared data transfer (3a) or RFID symbol1 (3b)
- 4 ... Symbol for battery charge status
- 5 ... Warning sign
- 6 ... Measuring value
- 7 ... Sample temperature °C/°F
- 8 ... Softkey configuration
- 9 ... Sample ID
- 10 ... Method
- 11 ... Custom offset
- 12 ... Measuring unit

1 Only for SG-Ultra Max versions with RFID interface

# **Symbols on the display**

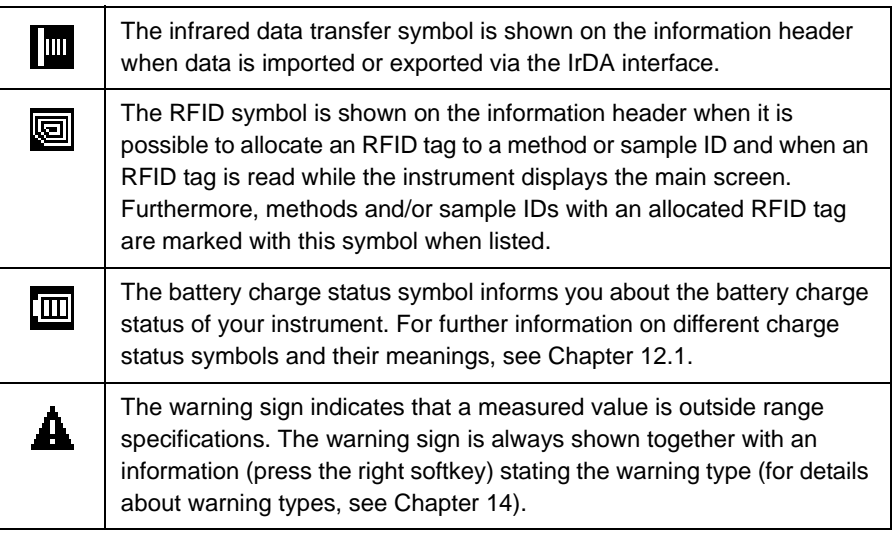

*TIP* You can change between the <Info> softkey which is displayed together with the warning sign and the original softkey configuration by pressing the arrow keys.

# **7 Operating the SG-Ultra Max**

# **7.1 Connecting the Filling Tube**

• Screw in the filling tube by hand until you feel some resistance against turning. Do not use any tools for screwing in the filling tube.

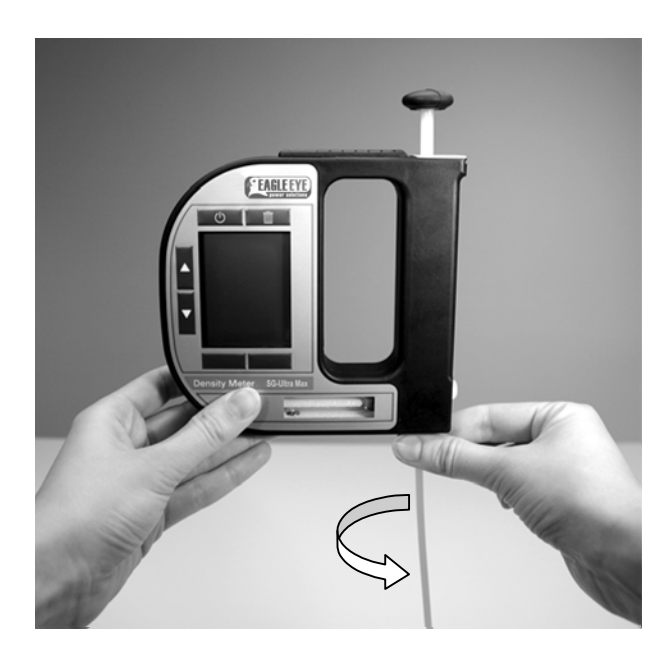

*Fig. 7 - 1 Connecting the filling tube*

# **7.2 Attaching the Syringe Adapter**

- 1. Remove the screw plug at the side of the instrument.
- 2. Screw in the Luer adapter (see Chapter 5) by hand until you feel some resistance against turning. Do not use any tools for screwing in the Luer adapter.

### **7.3 Switching the Instrument On**

• To switch the instrument on, press the  $\Box$ 

After showing the welcome screen, SG-Ultra Max immediately switches to the main screen (measuring mode). Now you can start with the measuring process.

# **7.4 Switching the Instrument Off**

• To switch the instrument off, press the  $\langle k \rangle$  key until "Power Off" is displayed.

If the instrument is in the energy saving mode (see Chapter 8.4), SG-Ultra Max switches automatically off after 3, 5 or 10 minutes inactivity (depending on the setting).

# **8 Defining the Basic Settings**

# **8.1 Language Settings**

You can choose between two different menu languages:

- 1. Press <Menu> and select **"Setup > Language"**.
- 2. Select the preferred language and press <OK>.

### **8.2 Units**

- 1. Press <Menu> and select **"Setup > Units"**.
- 2. Select **g/cm**3 or **kg/m**3 as the density unit and press <OK>.
- 3. Select **°C** or **°F** as the temperature unit and press <Save>.

### **8.3 Sound Settings**

When sound is enabled, SG-Ultra Max beeps when it is switched on and off and when a key is pressed.

When sound is disabled, the instrument only beeps when it is switched on and off.

- 1. Press <Menu> and select **"Setup > Beep"**.
- 2. Select the preferred setting (Beep on/off) and press <Save>.

# **8.4 Energy Saving Mode**

Enabling the energy saving mode lowers the power consumption of the instrument and thus extends battery life. When the energy saving mode is enabled, the instrument will automatically switch itself off after 3, 5 or 10 minutes of inactivity.

When the energy saving mode is disabled, the instrument will remain switched on until it is turned off using the  $\phi$  key.

- 1. Press <Menu> and select **"Setup > Energy Saving"**.
- 2. Select the preferred setting (Off, 3, 5 or 10 minutes) and press <Save>.

EN

# **8.5 Backlight**

The LC display and the oscillator are equipped with a backlight. The backlight ensures that even under bad lighting conditions the measuring results and menu options are easily readable. The backlight of the oscillator enables you to observe the filling process.

You can choose between "Auto", "Off" and "On":

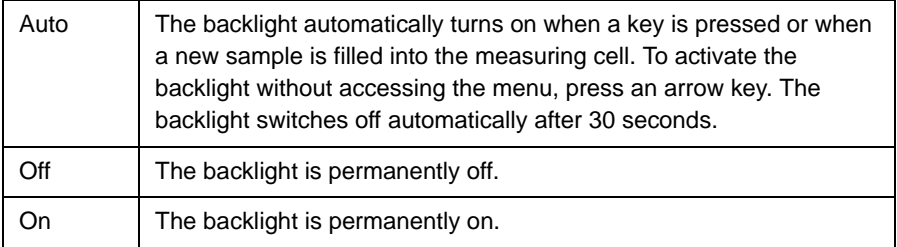

*TIP* Having the backlight turned on permanently will shorten battery life.

- 1. Press <Menu> and select **"Setup > Backlight"**.
- 2. Select the preferred setting (Auto, Off, On) and press <Save>.

### **8.6 Contrast Settings**

The display contrast can be freely adjusted to suit your preference.

- 1. Press <Menu> and select **"Setup > Display Contrast"**.
- 2. Select the preferred setting (-8 to +8) and press <Save>.

# **8.7 Allocation of the Softkey Function**

On the front side of SG-Ultra Max are two softkeys. When the instrument displays the main screen, the left softkey always takes you to the main menu. The right softkey can be allocated with one out of three predefined functions. The allocated function is only available in the main screen.

The functions available are "RFID2", "Store" and "Print".

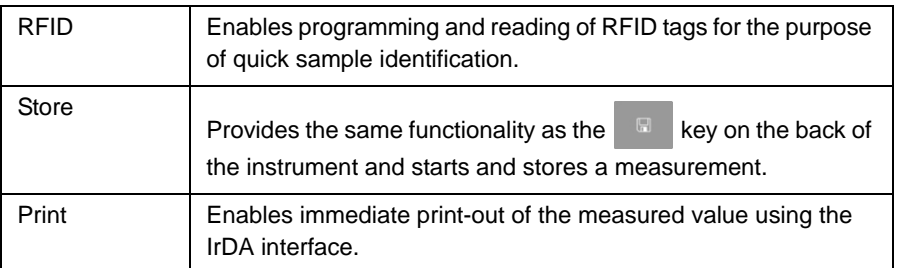

- 1. Press <Menu> and select **"Setup > Softkey"**.
- 2. Select the preferred setting (RFID, Store, Print) and press <Save>.

# **8.8 Password Protection**

You can protect your instrument with a password according to your demands. If the password protection is enabled, the password needs to be entered before changing the settings, before performing an adjustment and before selecting a measuring unit.

For performing measurements as well as entering, changing or deleting measuring methods or sample IDs no password entry is required.

You can anytime change the password later on or disable password protection entirely. Keep your password information safe.

### **To set, change or delete a password**

- 1. Press <Menu> and select **"Setup > Set Password"**.
- 2. If your instrument is already password protected, enter your current password.
- 3. Enter your new password using the arrow keys and press <Continue>.
- 4. If you want to disable the password protection entirely, enter <0000> as the new password and press <Continue>.
- 5. Enter the password again and press <Save>.

<sup>2</sup> Only for SG-Ultra Max versions with RFID interface

### **8.9 Date and Time Settings**

During operation the information header always displays the current date and time.

#### **To set date and time**

- 1. Press <Menu> and select **"Setup > Date and Time > Set Date and Time"**.
- 2. Enter the current day, month and year using the arrow keys and confirm each of your selections by pressing <OK>.

The cursor moves to the next value to be set.

3. Press <Save>.

Now the time settings are displayed on the screen.

4. Repeat the procedure to enter the current time and press <Save>.

#### **To set the date format**

- 1. Press <Menu> and select **"Setup > Date and Time > Date Format"**.
- 2. Select the preferred date format and press <OK>.

#### **To set the time format**

- 1. Press <Menu> and select **"Setup > Date and Time > Time Format"**.
- 2. Select the preferred time format and press <OK>.

# **9 Exchanging Data with a PC**

Your SG-Ultra Max features wireless data transfer from and to a PC via the integrated IrDA interface. You need a PC with an infrared interface or a PC with an IrDA USB adapter installed and connected. Contact your EEPS representative if you need an IrDA USB adapter for your PC.

# **9.1 Establishing a Connection to a PC**

- 1. If your PC has no IrDA interface, install the IrDA USB adapter on your PC.
- 2. Hold the IrDA interface of SG-Ultra Max to the IrDA interface of your PC to establish communication between the two instruments.
- 3. Continue with Chapter 9.2 or Chapter 9.3.

# **9.2 Exporting Data to a PC**

The following data can be exported from your instrument to a PC:

- Measured data (see Chapter 10.9 for further options how to export measured data)
- Custom functions (custom-specific measuring units)
- Adjustment data (currently valid adjustment)
- Device information
- Sample ID list
- **Method list**
- System settings (backup copy of instrument)
- 1. Establish a connection between the SG-Ultra Max and the PC (see Chapter 9.1).
- 2. Press <Menu> and select **"Setup > Import / Export > Send to PC"**.
- 3. Select the type of data you want to export.

A dialog window appears on your PC asking if you want to accept the file.

4. Click <Yes>.

The selected data are transferred and filed on the desktop.

# **9.3 Importing data from a PC**

The following data can be imported from a PC to your instrument:

- Custom functions
- Sample ID list
- Method list
- Firmware updates
- 1. Establish a connection between the SG-Ultra Max and the PC (see Chapter 9.1).
- 2. Press <Menu> and select **"Setup > Import / Export > Receive from PC"**.
- 3. On the PC, right mouse-click on the file you want to send and select **"Send to > A nearby computer"**.

The selected file is transferred to the instrument.

# **10 Performing a Measurement**

#### **General instructions for measuring**

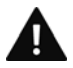

#### **WARNING**

Handling samples with temperatures of more than 70 °C bears the danger of heavy burns.

Make sure you wear protective clothes or ensure alternative protection from burns when handling high temperature samples.

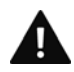

# **WARNING**

SG-Ultra Max not insulated against high voltages. Measuring samples under high voltage (e.g. in energized battery banks) bears the risk of an electric shock.

- Define appropriate testing procedures and safety measures to protect yourself from any electric shock.
- **NOTICE** Before performing a measurement, make sure that the wetted parts are resistant to the sample (see Chapter 16).
- **NOTICE** Sample containing dissolved CO<sub>2</sub> will cause bubbles within the measuring cell with the effect of invalid measurement results. Make sure your sample is degassed carefully. Degassing a sample can be done by:
	- boiling the sample for several minutes,
	- stirring the sample for 5 to 15 minutes until no bubbling occurs any more or
	- putting the sample for approximately 5 to 10 minutes into an ultrasonic bath.
- Make sure that the measuring cell is filled free from gas bubbles. Possible reasons for gas bubbles in the measuring cell are:
	- Gas bubbles in the sample
	- Leaky connection of the filling tube, the pump or the screw plug
- Make sure that the measuring cell is fully filled.
- Make sure that the sample temperature does not deviate too strongly from the ambient temperature.

If the sample measured is outside the temperature specifications (0 to  $+40$   $^{\circ}$  C). the display shows the warning sign until the sample has reached a measurable temperature. If the measured value is nevertheless saved, it is shown with an exclamation mark.

- Make sure to carefully clean the instrument after each measurement series to avoid deposits in the measuring cell.
- Make sure that suitable solvents for cleaning are available.
	- *TIP* Your filled sample is continuously measured and the measuring result is displayed. By storing the measuring result, you can print it or export it to a PC later.

# **10.1 Selecting the Measuring Unit**

For measuring your samples you can choose between a number of predefined measuring units or you can import custom functions into the instrument and select one of them as the measuring unit. Contact your EEPS representative to obtain a custom function from EEPS.

All measuring units are derived from the density of the sample at the measured temperature.

1. Press <Menu> and select **"Measuring Units".**

The list of the predefined measuring units is displayed.

2. Select the preferred measuring unit and press <OK>.

Some measuring units contain subitems with options to be selected.

3. Select the preferred option and press <OK>.

# **10.1.1 Categories of Measuring Units**

For further details, see Appendix B.

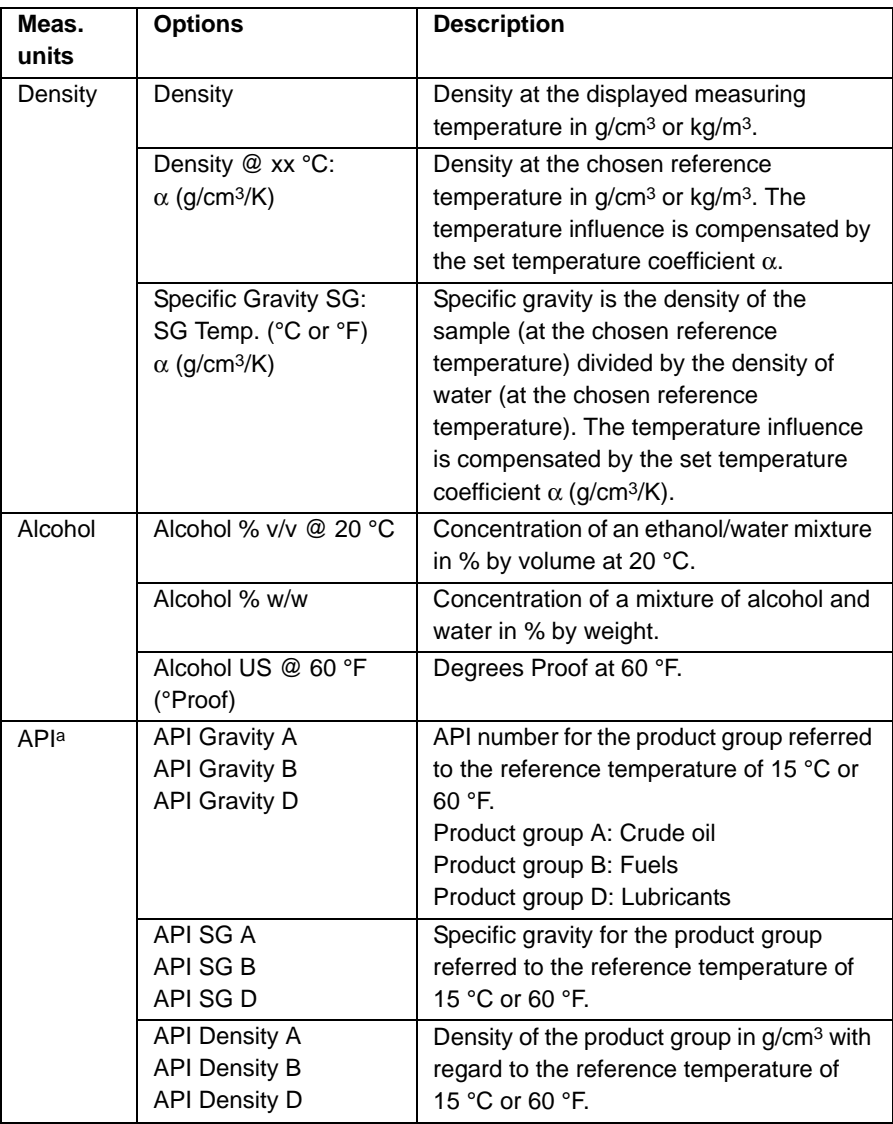

a Depending on the set temperature unit (°C or °F), the API values are automatically displayed @ 15 °C or @ 60 °F.

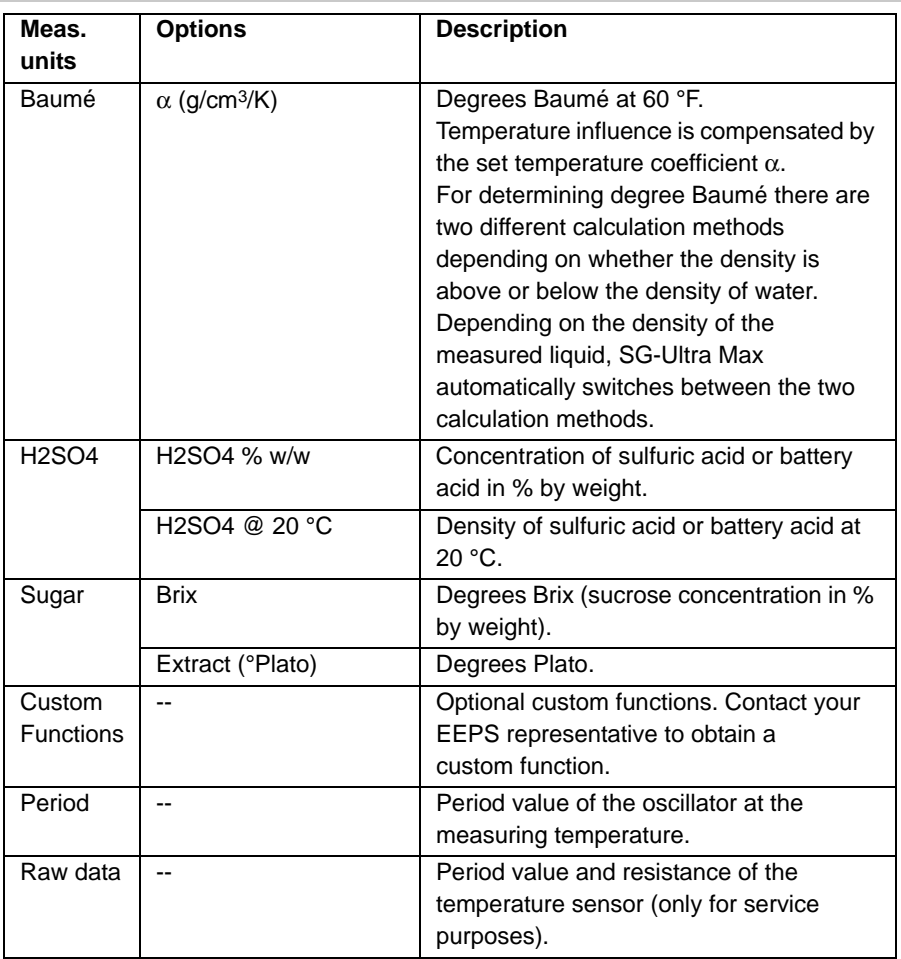

f.

### **10.1.2 Calculating a Temperature Coefficient**

A temperature coefficient  $\alpha$  (g/cm<sup>3</sup>/K) is needed for the calculation of some measuring units at a certain reference temperature.

The temperature coefficient can be calculated as follows:

Temperature coefficient = 
$$
\frac{p_1 - p_2}{T_1 - T_2}
$$

 $\rho_1$  ... Density at temperature  $T_1$ 

 $\rho_2$  ... Density at temperature T<sub>2</sub>

Typical temperature coefficients:

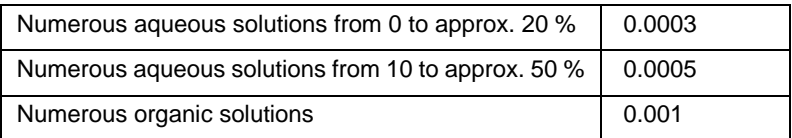

#### **10.1.3 Importing Custom Functions**

In addition to the predefined measuring units, you can import up to ten custom functions to the instrument and select one of these as the measuring unit.

To do this, the coefficients for the calculation of your measuring unit need to be transferred to the instrument in the correct format. Contact your EEPS representative if you want to import one or more additional measuring units to your instrument. You will receive a file with the custom functions in the correct format from EEPS.

For how to import custom functions, see Chapter 9.

EN

# **10.2 Selecting Measuring Methods**

#### **Application of the method selection**

You can define and store measuring methods in your SG-Ultra Max, providing a great contribution to a more efficient organization of your measuring process.

A stored measuring method may contain the following kinds of information:

- Measuring unit
- Offset value
- Temperature coefficient
- Number of the RFID tag<sup>3</sup>

You can define and name up to 20 different measuring methods.

If you own several SG-Ultra Max instruments, you can import the same method list to all instruments.

### **10.2.1 Entering a New Method**

- 1. Select the preferred measuring unit (see Chapter 10.1) and, if necessary, the custom offset (see Chapter 13.4).
- 2. Press <Menu> and select **"Methods > Enter new Method"**.
- 3. Enter the measuring method's name using the arrow keys.
- 4. Navigate to the tick symbol using the arrow keys and press <Save>.
	- *TIP* If you keep an arrow key pressed, the cursor automatically stops at the tick symbol.

### **10.2.2 Entering Method Lists**

If you plan to set up or edit large method lists, you can do so conveniently on the PC and then import the list to SG-Ultra Max. If you own several SG-Ultra Max instruments, you can import the same method list to all instruments to get several identical instruments.

To gain insight into the format to be used, first define one or two methods on the instrument (see Chapter 10.2.1) and then transfer these to the PC. After doing that you can conveniently enter further methods in the same format and import these into the instrument.

<sup>3</sup> Only for SG-Ultra Max versions with RFID interface

For how to import method lists, see Chapter 9.

*TIP* Importing a new method list automatically deletes the existing method list.

Entering the data on the PC also allows for using additional characters. The instrument supports the space character and the following characters:

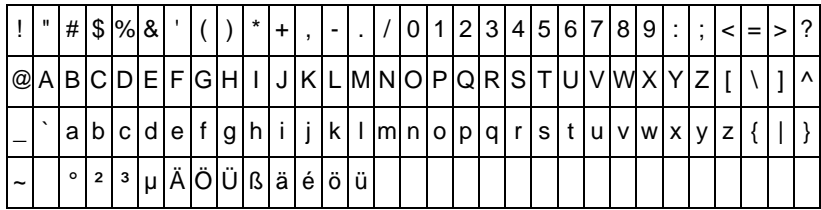

#### **Method list template**

The following table explains the lines of a method list:

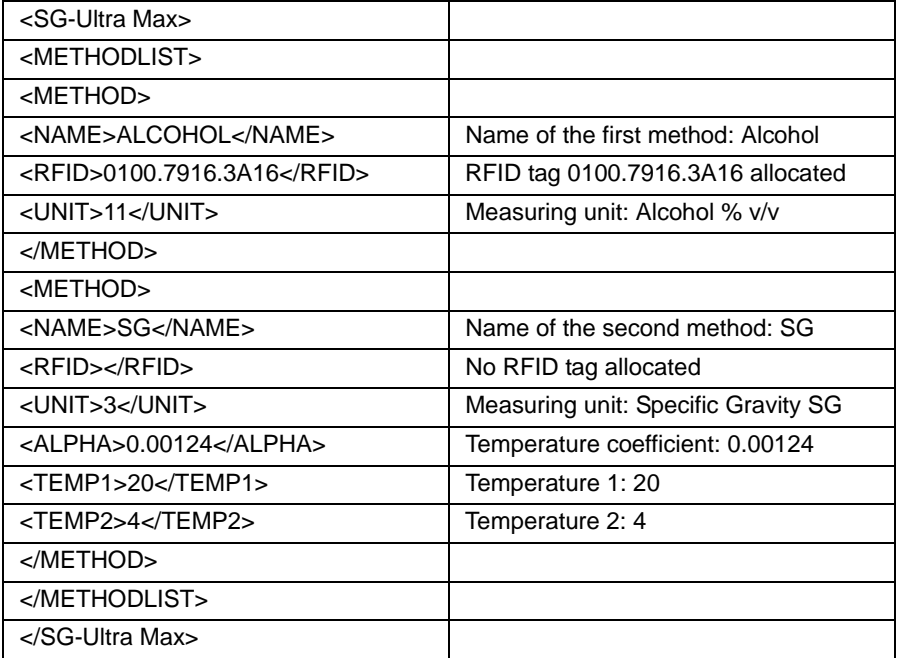

#### **10.2.3 Editing a Method**

- 1. Press <Menu> and choose **"Methods > Edit Method"**.
- 2. Select the method you want to edit and press <OK>.
- 3. For changing a method name, see Chapter 10.2.1; for allocating an RFID tag, see Chapter 10.5.2; for programming an RFID tag, see Chapter 10.5.3.

#### **10.2.4 Deleting Methods**

- 1. Press <Menu> and select **"Methods > Edit Method"**.
- 2. Select the method to be deleted and press
- 3. Select <Delete Selected> to delete only the selected method or <Delete all> to delete all methods.
- 4. Press <Delete> when asked if you really want to delete the selected method(s).

#### **10.2.5 Selecting a Method**

1. Press <Menu> and choose **"Methods > Select Method"**.

All stored methods are displayed.

2. Select the preferred method and press <OK>.

### **10.3 Assigning a Sample ID**

You can assign different sample IDs to samples. This function helps to uniquely assign measuring data to

- samples (sample identification)
- users who performed the measurement (user identification)
- the measuring point where the sample was taken etc.

You can save up to 100 different sample IDs.

#### **10.3.1 Entering the Sample ID**

- 1. Press <Menu> and select **"Sample-ID > Enter new ID"**.
- 2. Use the arrow keys to enter the sample ID.
- 3. Browse with the arrow keys to the tick symbol and press <Save>.
- *TIP* If you keep an arrow key pressed, the cursor automatically stops at the tick symbol.
- *TIP* If you enter a new sample ID and only select the tick symbol without entering letters for the ID, the sample ID is automatically given the name <empty>. The 4-digit consecutive number of the measuring data is then used as the ID.
- *TIP* You can count the measurements performed with one sample ID. By entering one to four "#" signs at any position of your sample ID, you will see the one- to four-digit subcounter of measured values as part of your sample ID on the main screen. The subcounter will be set to (000)1 as soon as you either select another sample ID or select the same sample ID again.

Example: By naming your sample ID "Tank 1 - ##", you will get "Tank 1 - 01", "Tank 1 - 02", etc. as sample ID on the main screen. By naming your sample "#### - Tank 1", you will get "0001 - Tank 1", "0002 - Tank 1", etc. as sample ID on the main screen.

*TIP* If you reset the subcounter within a sample ID by mistake (by selecting the same sample ID anew), switch the instrument off and on again to proceed with the next higher subcounter within this sample ID.

### **10.3.2 Entering Sample ID Lists**

If you plan to set up or edit large sample ID lists, you can do so conveniently on the PC and then import the list to SG-Ultra Max. If you own several SG-Ultra Max instruments, you can import the same sample ID list to all instruments to get severa identical instruments.

To gain insight into the format to be used, first define one or two sample IDs on the instrument (see Chapter 10.3.1) and then transfer these to the PC. After doing that you can conveniently enter further sample IDs in the same format and import these into the instrument.

For how to import sample ID lists, see Chapter 9.

#### **Sample ID list**

The following table explains each line of a sample ID list:

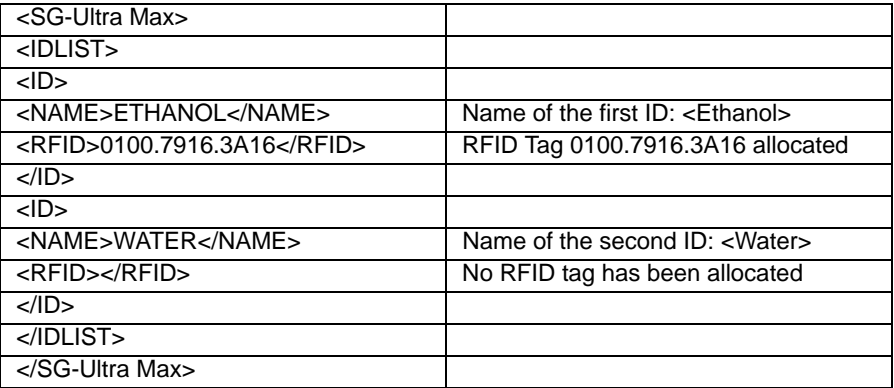

#### **10.3.3 Editing Sample IDs**

- 1. Press <Menu> and select **"Sample-ID > Edit ID"**.
- 2. Select the ID you want to change and press <OK>.
- 3. For changing the sample ID, see Chapter 10.3.1; for allocating an RFID tag, see Chapter 10.5.2; for programming an RFID tag, see Chapter 10.5.3.

#### **10.3.4 Deleting Sample IDs**

- 1. Press <Menu> and select **"Sample-ID > Edit ID"**.
- 2. Select the sample ID you want to delete and press
- 3. Select <Delete selected ID> to delete only the selected sample ID or <Delete all IDs> to delete all sample IDs.
- 4. Press <Delete> when asked if you really want to delete the selected ID(s).

#### **10.3.5 Selecting a Sample ID**

1. Press <Menu> and select "**Sample-ID > Select ID"**.

All saved sample IDs are displayed.

2. Select the required sample ID and press <OK>.

# **10.4 Selecting the Measurement Mode**

SG-Ultra Max provides three different measurement modes - "Precise", "Fast" and "Manual". According to the measurement mode selected, different stability criteria have to be fulfilled before the result is stored. The stability criterion is always related to the temperature:

- When the measurement mode "Precise" is selected, the result is stored as soon as the measured temperature value stays within 0.2 K for 10 seconds. This measurement mode delivers the most accurate results, but may take a longer time in case the sample temperature differs greatly from the ambient temperature.
- When the measurement mode "Fast" is selected, the result is stored as soon as the measured temperature value stays within 0.4 K for 10 seconds. This measurement mode delivers quicker results than the "Precise" mode, but as the density is highly temperature dependent, the measured result is not that accurate.
- The measurement mode "Manual" enables you to decide yourself when to store your measurement result. The result is stored immediately after pressing the <Store> key on the backside of the instrument.
- 1. Press <Menu> and select **"Measurement Mode"**.
- 2. Select the preferred setting (Precise, Fast, Manual) and press <Save>.

# **10.5 Using the RFID Function (Only for Versions with RFID Interface)**

The product versions SG-Ultra Max Tag&Log, SG-Ultra Max Ex and SG-Ultra Max Ex Petrol are equipped with an RFID interface, enabling you to uniquely link an RFID tag to a method and/or sample ID. The RFID tag can either be allocated to a sample ID and/ or method on the instrument or can be programmed accordingly.

### **10.5.1 Preconditions for Using RFID**

The reading range of the RFID receiver integrated in SG-Ultra Max is about 2 cm. The RFID tag has to be situated within this area to enable data exchange with SG-Ultra Max.

*TIP* The larger the diameter of a tag, the larger is the reading range.

The following types of RFID tags were tested by EEPS for usage. Both tested tag types are available at EEPS.

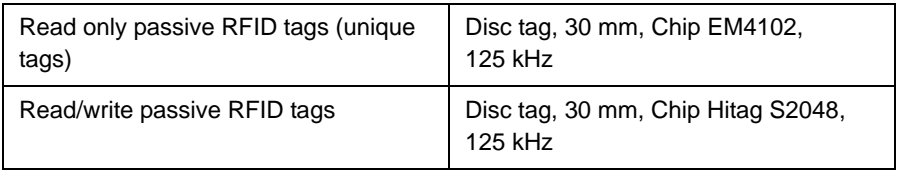

Furthermore, several other LF tags (low frequency tags, 125 kHz) may be compatible in the "Read only" mode. See Chapter 10.5.5 for details on how to check RFID tags for compatibility.

# **10.5.2 Allocating RFID Tags**

Allocation of an RFID tag is done by reading the unique identification number of the tag via the RFID interface of SG-Ultra Max and by allocating this identification number to a method and/or sample ID on the instrument. Allocation is done exclusively on the instrument and no programming of the RFID tag is done. For this, RFID tags with read-only functionality are sufficient.

You can allocate an RFID tag during entering a new method (see Chapter 10.2.1) or sample ID (see Chapter 10.3.1) as well as during editing a method (see Chapter 10.2.3) or sample ID (see Chapter 10.3.3).

Measuring methods and sample IDs that have an allocated RFID tag are marked with the RFID symbol  $\blacksquare$ .

- 1. Go to the corresponding menu as described in the appropriate chapter.
- 2. Hold the RFID tag to the RFID interface of the instrument until the RFID tag number is displayed.
- 3. You can now enter further characters, if required.
- 4. Navigate to the tick symbol using the arrow keys and press <Save>.

An RFID tag may only be allocated to one method and/or sample ID. If you try to allocate an RFID tag to more than one method and/or sample ID, the message "RFID in use" is displayed. In this case, choose another RFID tag for this method or sample ID.

If you try to allocate an RFID tag a second time to the same sample ID or method, "RFID matches" is displayed.

### **10.5.3 Programming RFID Tags**

Besides allocation of RFID tags to sample IDs and/or methods on the instrument (see Chapter 10.5.2), SG-Ultra Max versions with RFID interface provide the option to write the sample ID and/or method to an RFID tag. Using this programming feature makes you independent regarding the amount of sample IDs and methods used as no sample ID list or method list has to be stored permanently on the instrument. One method and/ or one sample ID can be stored on the RFID tag.

- 1. Enter the sample IDs (see Chapter 10.3.1) and/or methods (see Chapter 10.2.1) or import a sample ID list (see Chapter 10.3.2) and/or method list (see Chapter 10.2.2) from your PC.
- 2. Press <Menu> and select **"Sample-ID > Send ID to RFID"** or **"Methods > Send Method to RFID"**.

The sample ID list or method list appears on your screen.

- 3. Move the cursor to the first sample ID or method you want to send to an RFID tag using the arrow keys.
- 4. Hold the RFID tag to the RFID interface of the instrument until the RFID tag number is displayed.

The tag is now programmed with the according sample ID or method.

- 5. Repeat this procedure for the other sample IDs and/or methods you want to store on other RFID tags.
- 6. After all sample IDs and/or methods have been sent to RFID tags, you can delete the sample ID list (see Chapter 9.3.5) and/or method list (see Chapter 9.2.5) from the instrument.

### **10.5.4 Erasing RFID Tags**

In case a mistake occurred during programming of a tag or if you want to use the tag for another sample ID and/or method, you have the possibility to delete the sample ID and/or method from the tag.

- 1. Press <Menu> and select **"Setup > RFID > Erase RFID"**.
- 2. Hold the RFID tag to the RFID interface of the instrument until "RFID Erased" is displayed.

#### **10.5.5 Reading RFID Information**

Reading the RFID information helps you to identify an RFID tag in case the tags got mixed up, or you want to check if the tag was programmed correctly, or you want to check the compatibility of a tag type with SG-Ultra Max versions with RFID interface.

The RFID information states details about:

- tag number
- tag type (writeable yes/no)
- sample ID allocated to or stored on the tag
- method allocated to or stored on the tag
- 1. Press <Menu> and select **"Setup > RFID > RFID Information"**.
- 2. Hold the RFID tag to the RFID interface of the instrument until the RFID information is displayed.
	- *TIP* If you want to check the compatibility of a tag type to the instrument, see if the RFID number ("RFID") is stated within the RFID information. In case it is displayed, the tag is compatible, if it is not displayed, the tag type is not compatible.
- 3. Hold the next RFID tag to the RFID interface of the instrument until the RFID information is displayed or exit the "RFID Information" menu.

#### **10.5.6 Selecting a Method and/or Sample ID via RFID**

This way of selection is only available if one or more methods and/or sample IDs have been allocated to an RFID tag (see Chapter 10.5.2) or if one or more RFID tags have been programmed with a method and/or sample ID (see Chapter 10.5.3).

- *TIP* When reading an RFID tag, which is neither allocated to a sample ID or method on the instrument nor programmed with a sample ID or method, the unique tag number will be used as sample ID automatically.
- 1. Allocate the RFID function to the softkey (see Chapter 8.7)
- 2. When the instrument displays the main screen, press the <RFID> softkey.

The message "Reading RFID" is displayed.

3. Hold the allocated or programmed RFID tag to the RFID interface of the instrument.

The method and/or sample ID allocated to or stored on the RFID tag will automatically be used for the following measurements.

# **10.6 Filling Sample**

Depending on the viscosity of the sample, you can fill the measuring cell using the filling tube or the plastic syringe. When filling highly viscous samples, we recommend using the plastic syringe.

#### **10.6.1 Filling Using the Filling Tube**

- 1. Press down the pump lever as far as it will go (see Fig. 10 1).
- 2. Submerge the filling tube in the sample.
- 3. Slowly release the pump lever.

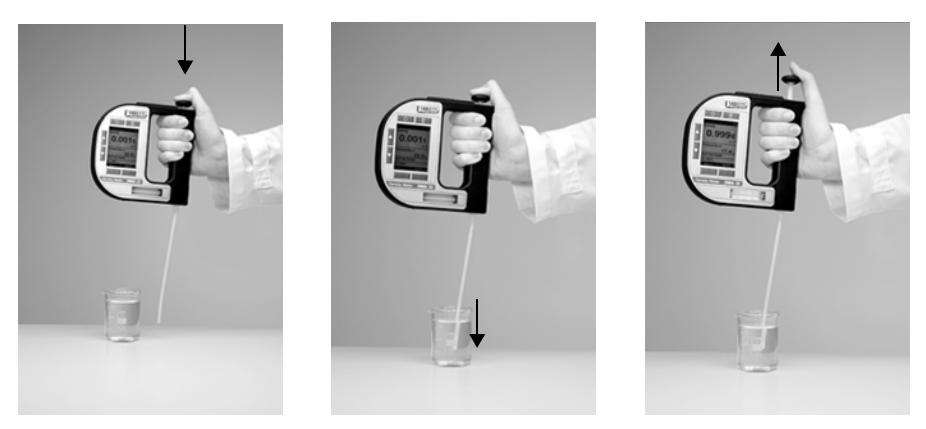

*Fig. 10 - 1 Filling sample using the filling tube*

### **10.6.2 Filling with the Plastic Syringe**

*NOTICE* Do not remove the pump when filling with the plastic syringe. Otherwise, the system is leaky.

- 1. Fill the plastic syringe with the sample.
- 2. Fill the measuring cell through the Luer adapter using the plastic syringe.

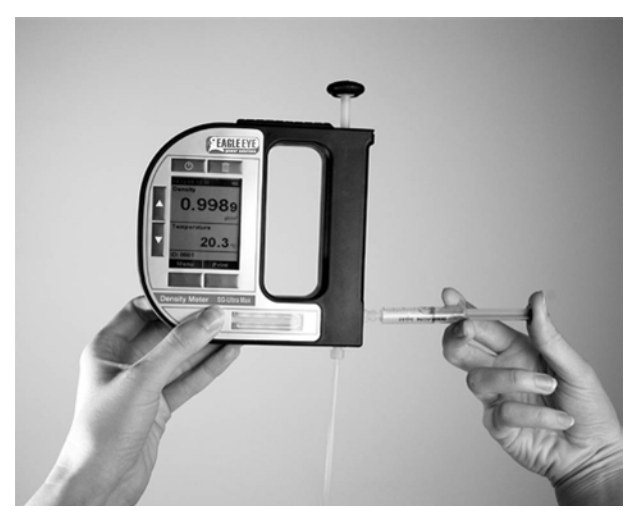

*Fig. 10 - 2 Filling sample using the plastic syringe*

### **10.7 Performing a Measurement**

- 1. Select the measuring unit (see Chapter 10.1) or measuring method (see Chapter 10.2).
- 2. Define a sample ID (see Chapter 10.3).
- 3. Fill the measuring cell with the sample.
- 4. Press the  $\mathbb{R}$  key on the back of SG-Ultra Max.

The measured value is displayed as soon as the result has stabilized. The measured value with all corresponding data is now saved in the results list.

5. Press <OK> to return to the measuring mode.

#### **10.7.1 Deleting the Measured Value**

Press **in the linstead of <OK>** when the measured value appears on the display.

The measured value is deleted and the instrument returns to the measuring mode.

#### **10.7.2 Printing the Measured Value**

You can transfer the measured value to a printer via the IrDA interface. For a compatible printer, contact your EEPS representative.

- 1. Allocate the softkey the command <Print> (see Chapter 8.7).
- 2. Switch on the printer with the IrDA interface.
- 3. Press the <Print> key when the measured value appears on the display.
- 4. Hold the IrDA interface of SG-Ultra Max to the IrDA interface of the printer to establish communication between the printer and density meter.

The measured value is printed.

You can also print out all or only the last measuring data (see Chapter 10.10).

#### **10.7.3 Emptying the Measuring Cell**

- 1. Place the filling tube in a vessel which is suitable for sample disposal.
- 2. Empty the measuring cell by pressing the pump lever.

# **10.8 Accessing Saved Measuring Data**

You can save up to 1024 measuring data directly in the instrument's memory. If the memory contains 1024 saved values, further values will overwrite the oldest saved values. Each saved value is given a consecutive 4-digit number. Using this number you can see whether the instrument has overwritten old entries. This is the case if the consecutive number is larger than 1024. If you delete all measuring data, the counter starts again at 0001.

1. Press <Menu> and select **"Measuring Data"**.

The list of results is displayed (see Fig. 10 - 3).

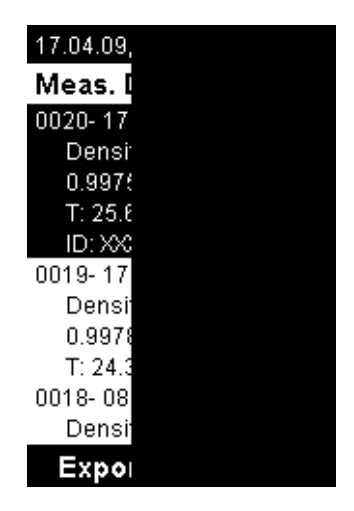

*Fig. 10 - 3 Measuring data*

# **10.9 Exporting Measuring Data to a PC**

For how to export measured data, see Chapter 9.

#### **To set the data export format**

1. Press <Menu> and select **"Setup > Import / Export > Data Format"**.

You can choose between different format options.

- 2. Choose the data format, <CSV> or <TXT>, and press <OK>.
- 3. Choose the delimiter,  $\langle \cdot \rangle$  [comma],  $\langle \cdot \rangle$  [semi-colon] or  $\langle \cdot \rangle$  [slash], and press <OK>.
- 4. Choose the decimal point, <.> [point] or <,> [comma], and press <OK>.

Your changes are accepted and used for the following data export. The settings for delimiter and decimal point are only applied with CSV data exports.

#### **To export a single measured value**

- 1. Establish a connection between the SG-Ultra Max and the PC as described in Chapter 9.1.
- 2. Press <Menu> and select **"Measuring Data"**.
- 3. Select the measured value required for export using the arrow keys.
- 4. Press <Export>.
- 5. Select <Export Selected> to export the selected measured value to the PC.

A dialog window appears on the PC asking if you want to accept the file.

6. Click <Yes>.

The measured value is transferred and filed on the desktop.

#### **To export all measuring data**

- 1. Establish a connection between the SG-Ultra Max and the PC as described in Chapter 9.1.
- 2. Press <Menu> and select **"Measuring Data"**.
- 3. Press <Export>.
- 4. Select <Export All> to export the whole list of measuring data to the PC.

A dialog window appears on the PC asking if you want to accept the file.

5. Click <Yes>.

The measuring data are transferred and filed on the desktop.

# **10.10 Printing the Saved Measuring Data**

You can transfer the saved measuring data to a printer via the IrDA interface. For a compatible printer, contact your EEPS representative.

### **To print saved measuring data**

- 1. Switch on the printer with the IrDA interface.
- 2. Press <Menu> and select **"Measuring Data"**.
- 3. Select the measured value required for printing using the arrow keys.
- 4. Press <Export>.
- 5. Select <Print Selected> to print the selected measured value or <Print All> to print the whole list of measuring data.
- 6. Hold the IrDA interface of SG-Ultra Max to the IrDA interface of the printer to allow communication between the printer and the density meter.

# **10.11 Deleting the Saved Measuring Data**

# **To delete the last measured value**

- 1. Press <Menu> and select **"Measuring Data"**.
- 2. Select a measured value and press  $\blacksquare$ .
- 3. Select <Delete Last> and press <OK>.
- 4. Press <Delete> when asked if you really want to delete the last measured value.

#### **To delete all measuring data**

- 1. Press <Menu> and select **"Measuring Data"**.
- 2. Select a measured value and press  $\Box$
- 3. Select <Delete All> and press <OK>.
- 4. Press <Delete> when asked if you really want to delete all measuring data.

# **11 Cleaning and Storing the Instrument**

# **11.1 Cleaning the Measuring Cell**

Clean the measuring cell with a suitable solvent regularly before and after each measurement series to ensure the long-term accuracy of your results. If the measuring cell is not sufficiently cleaned, residue may form in the measuring cell and lead to inaccurate measurement results. Depending on the application, also cleaning between measurements may be required.

- *NOTICE* Make sure the solvent you use for cleaning is suitable. The SG-Ultra Max pump cylinder is not resistant to aggressive cleaning liquids such as acetone or methyl ethyl ketone (MEK).
- 1. Empty the measuring cell (see Chapter 10.7.3).
- 2. Fill the measuring cell with a suitable solvent.
- 3. Pump the solvent through the whole measuring system several times.
- 4. Empty the measuring cell.

# **11.2 Cleaning the Filling Pump**

Clean the filling pump regularly, depending on your application. If you measure aggressive samples, e.g. battery acid, clean the filling pump more often.

- 1. Open the pump lock and remove the pump.
- 2. Rinse the pump under running tap water while moving the pump piston up and down.
- 3. Dry the pump with a lint-free cloth.
- 4. Insert the pump and close the pump lock.
- 5. Empty the measuring cell (see Chapter 10.7.3).

### **11.3 Cleaning the Pump Housing**

SG-Ultra Max is completely sealed against the outside and the pump. Therefore, you can rinse the pump housing with running tap water if the housing is dirty.

- 1. Open the pump lock and remove the pump.
- 2. Hold the pump housing under running water and rinse it thoroughly.
- 3. Insert the pump and close the pump lock.
- 4. Empty the measuring cell (see Chapter 10.7.3).

# **11.4 Cleaning the Housing and Display**

To clean the housing and display, use a soft cloth dipped in ethanol or warm water. If necessary, you can use a mild solvent (pH < 10).

# **11.5 Storing the Instrument**

Before storing the instrument for a longer period of time, clean the measuring cell as described in Chapter 11.1. This prevents any liquid residues freezing or drying in the measuring cell, which could destroy the cell or lead to measuring inaccuracies.

For storage lasting less than one day, fill the measuring cell with deionized water or solvent. If you have filled the liquid via the plastic syringe, leave the syringe in the adapter to stop the liquid running out.

# **12 Maintenance**

# **12.1 Changing the Batteries**

You can see the status of the battery by looking at the battery symbol in the top righthand corner of the display.

The following status are possible:

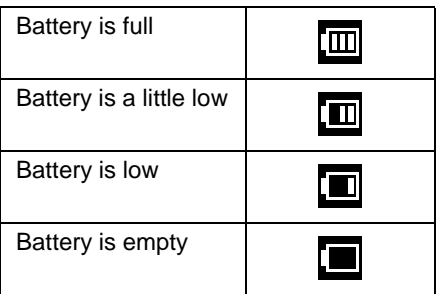

When the batteries are almost empty, the warning "Low Battery " is displayed. After the second warning "Battery Empty", the instrument switches itself off.

If the batteries are flat, you can easily replace them.

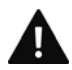

# **WARNING**

When opening the battery compartment or exchanging batteries, sparks may be generated which can cause an explosion or fire in hazardous areas. Serious injuries are possible.

- Never open the battery cover in hazardous areas.
- Only replace the batteries outside hazardous areas.
- *NOTICE* Always observe the correct polarity when replacing the batteries.
	- Only use batteries of the same type and with the same level of battery charge.
	- For SG-Ultra Max instruments with ATEX marking (SG-Ultra Max Ex and SG-Ultra Max Ex Petrol), only use the permitted alkaline battery type EN91 (LR06, AA) from Energizer Industrial.
- 1. Empty the measuring cell (see Chapter 10.7.3).
- 2. Open the pump lock and remove the pump.

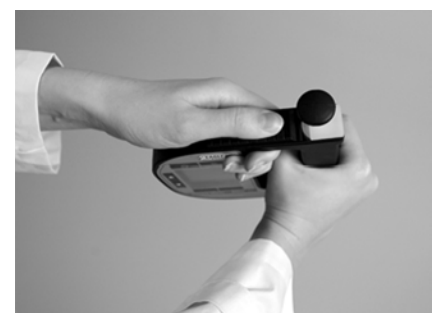

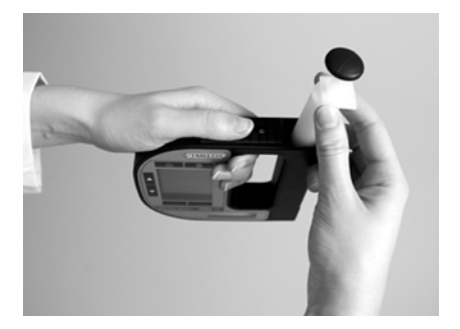

*Fig. 12 - 1 Removing the pump*

3. Screw out the screw of the pump lock using an Allen key size 2.5 and remove the screw.

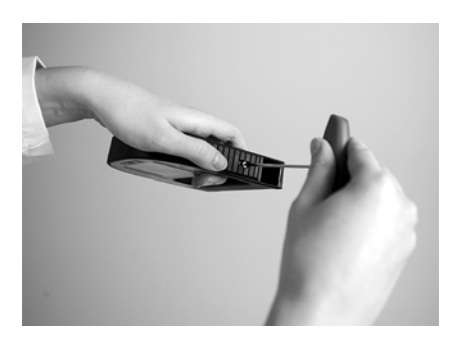

*Fig. 12 - 2 Removing the pump lock screw*

4. Remove the pump lock by sliding it outwards.

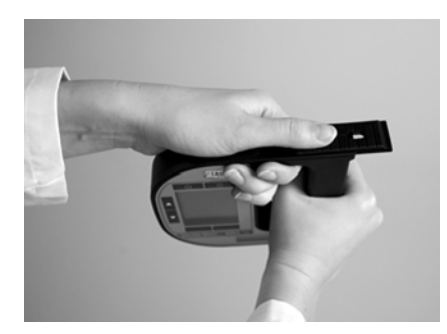

*Fig. 12 - 3 Removing the pump lock*

5. Use a coin or Allen key to open the battery cover by turning.

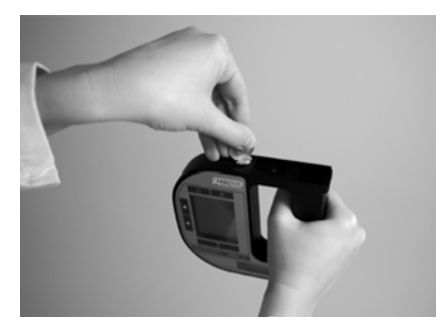

*Fig. 12 - 4 Opening the battery cover*

- 6. Remove the flat batteries by turning the instrument upside down.
- 7. Insert the new batteries. The picture on the back of the instrument shows the correct positioning of the batteries.
- 8. Close the battery cover using a coin.
- 9. Insert the pump lock again and slide it back to the original position. Make sure you slide the pump lock in the correct direction.
- 10. Close the pump lock again using the Allen screw.
- 11. Insert the pump again.
- 12. Close the pump lock.

The instrument is ready for operation.

13. Check that the instrument is working properly by switching it on and checking the display.

# **12.2 Carrying out a Firmware Update**

Your EEPS representative will inform you when a new firmware update for your SG-Ultra Max is available. After receiving the update file, you can import it into the instrument.

- 1. Establish a connection between the SG-Ultra Max and the PC as described in Chapter 9.1.
- 2. Import the firmware file as described in Chapter 9.3.

After the successful file import, SG-Ultra Max checks the validity of the update file.

3. Press <OK> to start the installation when "Import valid" is shown.

The progress bar shows you the progress of the installation. After successful installation the instrument switches itself back on.

# **12.3 Device Information**

Information about the instrument is saved in the instrument and can be accessed or exported at any time. This information includes the following:

- **Manufacturer**
- Instrument name
- Serial number
- Instrument status:
	- Measuring data: xxxx/1024
	- IDs: xxx/100
	- Methods: xx/20
	- Firmware version
- Date of the firmware version
- Bootloader version
- Date of the bootloader version
- Hardware status
- RFID module version
- Press <Menu> and select **"Setup > Device Information"**.

The device information is displayed.

See Chapter 9.2 for how to export the device information to a PC.

# **13 Readjustment**

If the measuring cell is not sufficiently cleaned, residue can form in the measuring cell. This can be noticed if the density values for deionized water begin to deviate. Therefore, perform regularly check measurements with deionized water.

If the density values for water deviate by more than  $\pm 0.001$  g/cm<sup>3</sup> at the given temperature from the table values (see Appendix A), then a readjustment is required. A readjustment is only possible if the calculated difference between the measured and the theoretical value is smaller than  $0.01$  g/cm<sup>3</sup> and the temperature of the water is between 15 and 25 °C.

# **13.1 Check Measurement**

- 1. Clean the measuring cell as described in Chapter 11.1 and rinse the measuring cell until no more solvent residues are present.
- 2. Select the measuring unit "Density" (see Chapter 10.1).
- 3. Fill the measuring cell with deionized water and perform a measurement (see Chapter 10.6 and 10.7).
- 4. Compare the measured density value with the table values (see Appendix A).
- 5. If the measured density value deviates more than  $\pm 0.001$  g/cm<sup>3</sup> from the table value, perform a readjustment.

# **13.2 Water Adjustment**

One option is to readjust using deionized water.

- 1. Clean the measuring cell as described in Chapter 11.1 and rinse the measuring cell until no more solvent residues are present.
- 2. Press <Menu> and select **"Adjustment > Water Adjustment"**.
- 3. Fill the measuring cell with deionized water at approx. 20  $\degree$ C (15 to 25  $\degree$ C) without bubbles.
- 4. Confirm with <OK> that the measuring cell is filled with deionized water.

The density value of the filled deionized water is now measured and compared with the adjustment data. The display shows the calculated deviation (Delta) in g/cm3.

5. Press <OK> to activate the new adjustment.

# **13.3 Custom Adjustment**

You can also use any other reference liquid with a known density at 20 °C and known temperature coefficient for your readjustment.

We recommend using the customer adjustment e.g. if you measure only liquids in a specific density range (e.g. high density) and want to yield more accurate results in this range.

- 1. Clean the measuring cell as described in Chapter 11.1 and rinse the measuring cell until no more solvent residues are present.
- 2. Press <Menu> and select **"Adjustment > Custom Adjustment"**.
- 3. Fill the measuring cell with reference liquid at approx. 20 °C (15 to 25 °C) without bubbles.
- 4. Confirm with <OK> that the measuring cell is filled with reference liquid.
- 5. Enter the density of your reference liquid at the stated reference temperature using the arrow keys and press <Save>.
- 6. Enter the temperature coefficient of your reference liquid and press <Save>.

The density of the filled reference liquid is now measured and compared with the entered density for the reference liquid at 20 °C. The display shows the calculated deviation (Delta) in g/cm3.

7. Press <OK> to activate the new adjustment.

### **13.4 Defining an Offset**

You can define an offset for your measurement. This is automatically added to each measured value. The offset value always refers to the current measuring unit and is deleted when you change to another measuring unit. If you have selected a method, the set offset is saved with the method.

- 1. Press <Menu> and select **"Adjustment > Custom Offset"**.
- 2. Enter your offset value and press <Save>.
	- *TIP* The offset value saved with a method can also be changed later on.

# **13.5 Restoring to Factory Adjustment**

If you want to undo all your adjustments, you can restore the factory adjustment.

- 1. Press <Menu> and select **"Adjustment > Factory Adjustment"**. The display shows: "Are you sure that you want to reset to factory adjustment?"
- 2. Press <OK> to restore the factory adjustment.

The factory adjustment is restored.

# **14 Error Messages and Warnings**

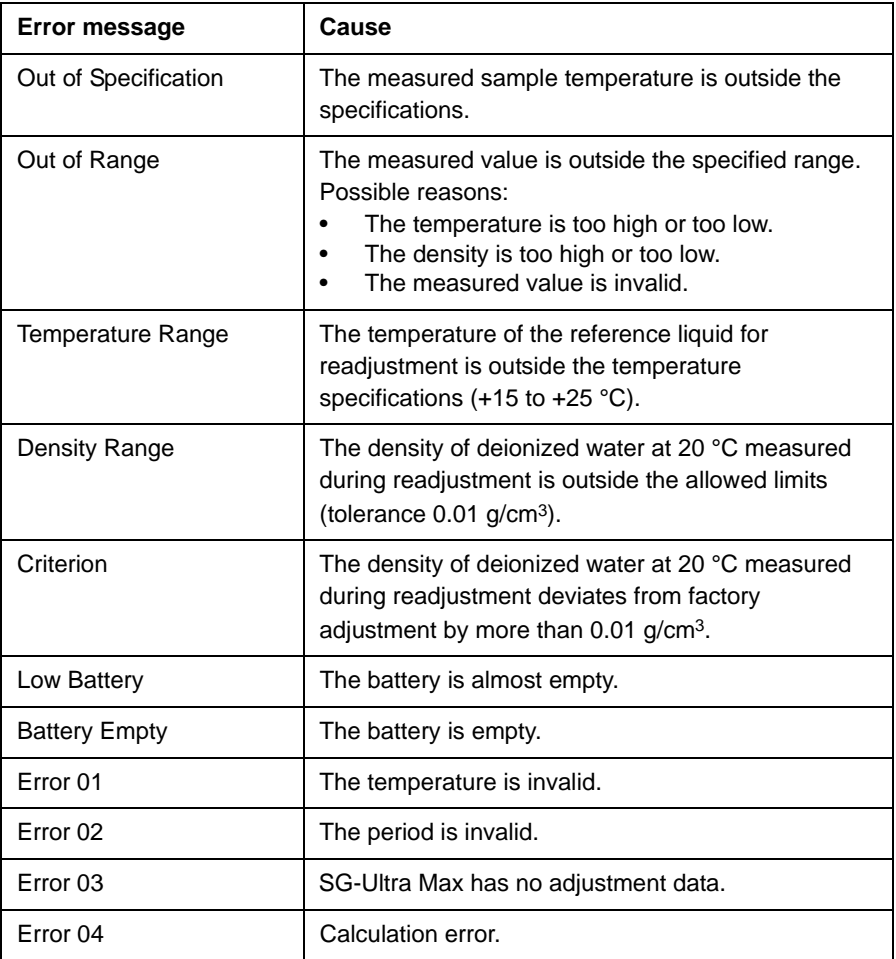

*NOTICE* If the error messages "Error 01" to "Error 04" occur, send in your instrument for service.

# **15 Technical Data**

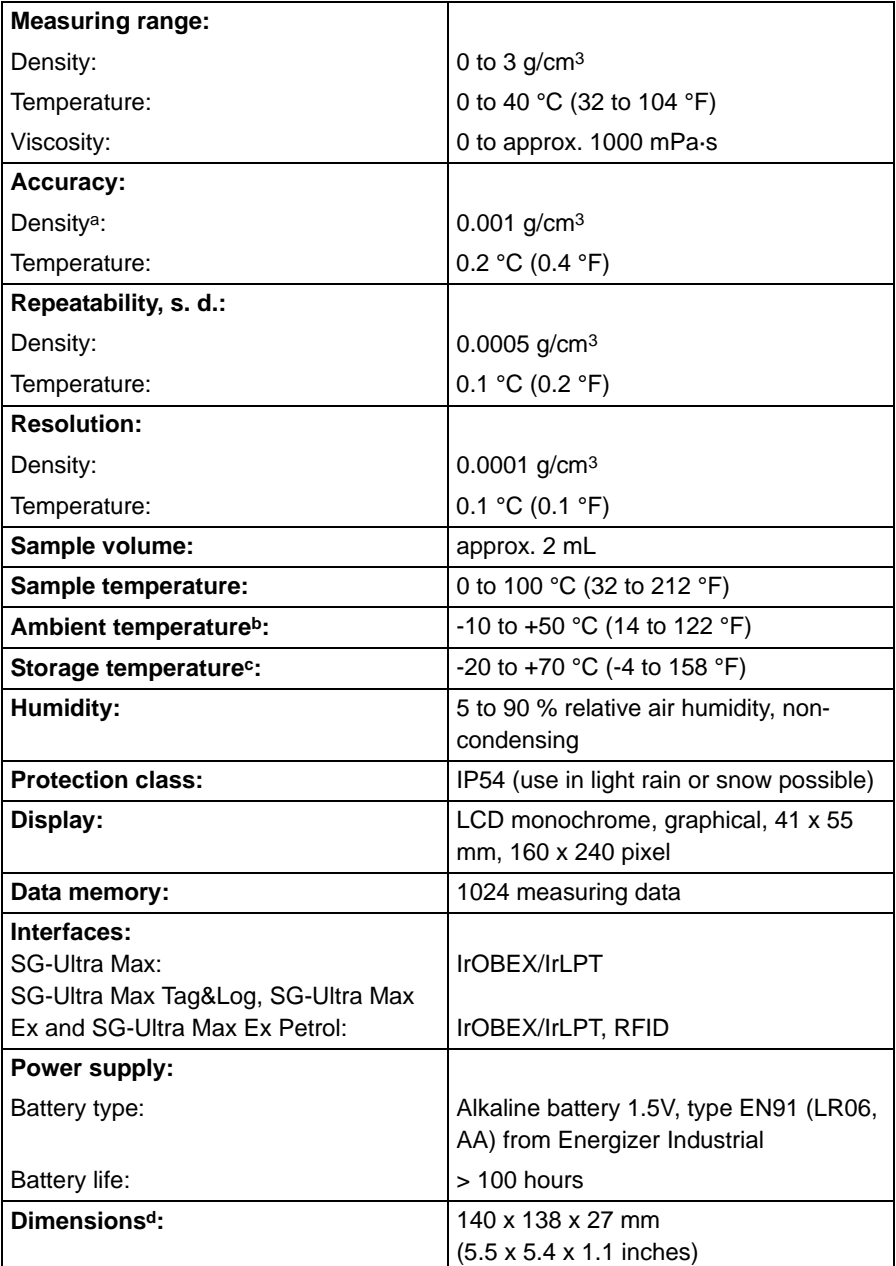

 $\sim$ 

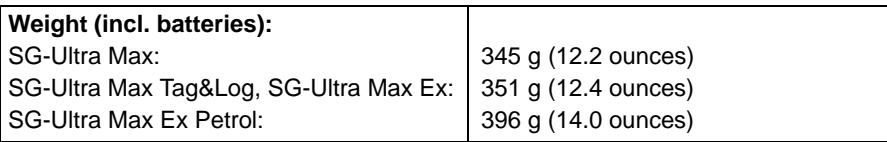

- a Viscosity < 100 mPa·s, density range 0 to 2 g/cm3
- b The sample must not freeze in the oscillator.
- c Empty the measuring cell before storing the instrument.
- d Without pump and filling tube

# **16 Wetted Parts**

The following materials are in contact with samples and the cleaning liquids.

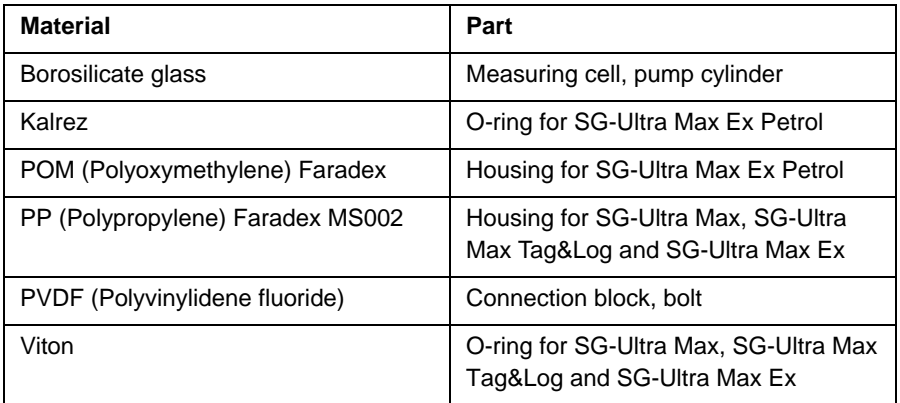

# **Appendix A: Density of Water4 (0 °C to 40 °C)**

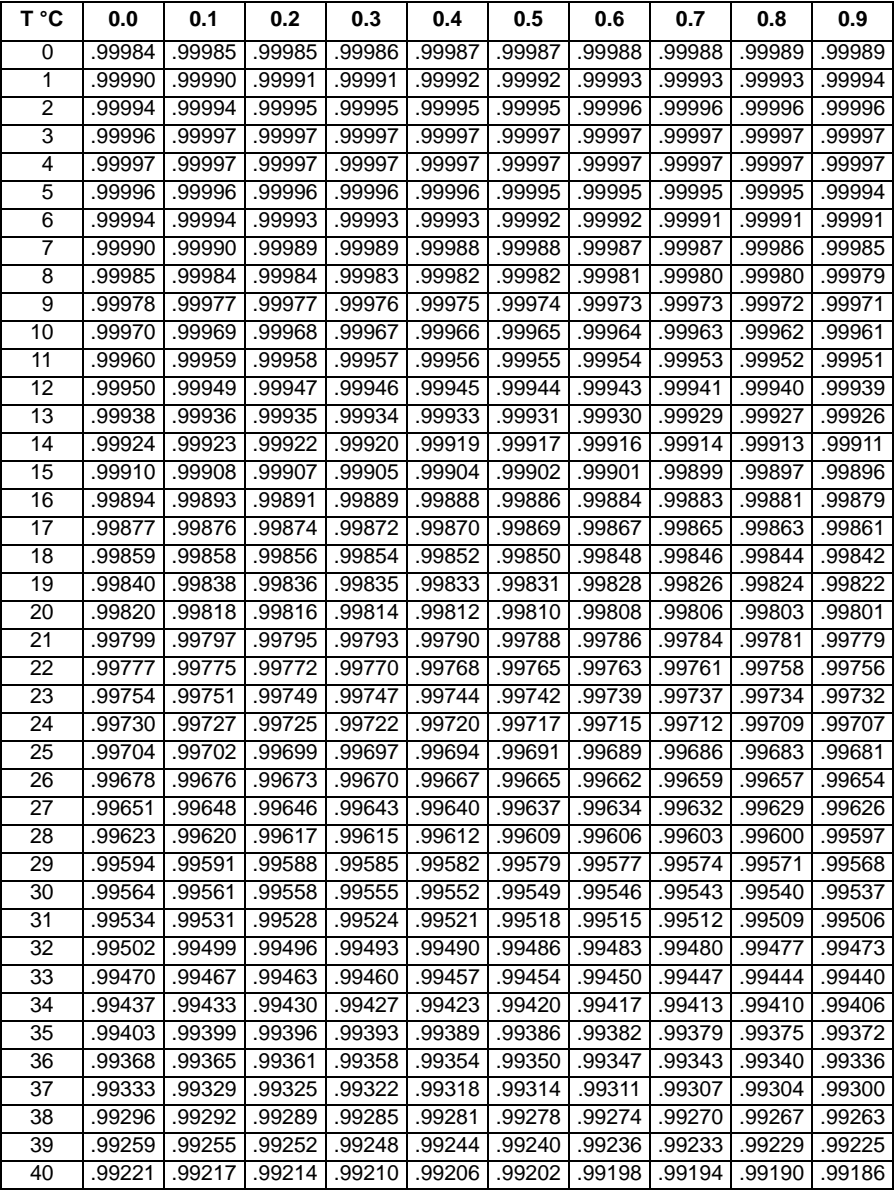

4 Excerpt from: Spieweck, F. & Bettin, H.: Review: Solid and liquid density determination. Technisches Messen 59 (1992), pp. 285-292

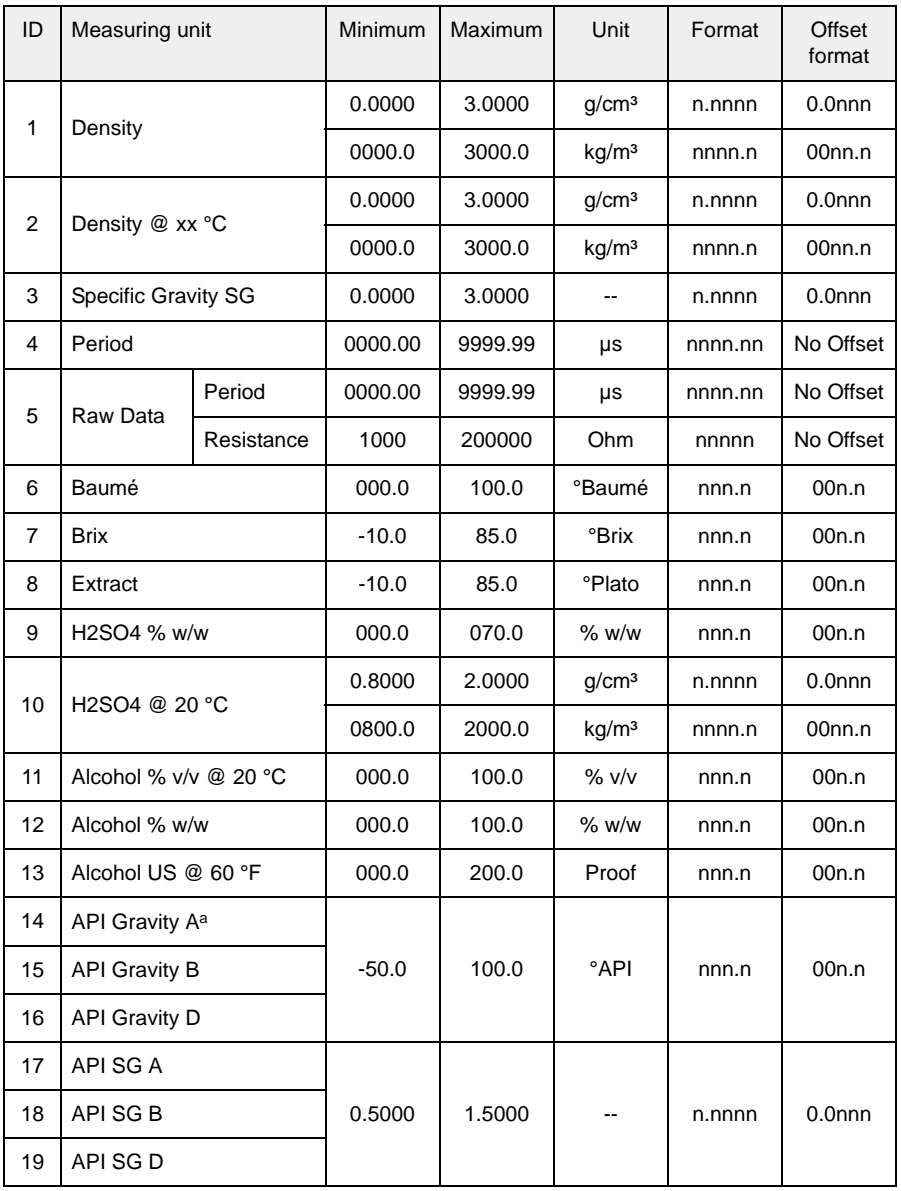

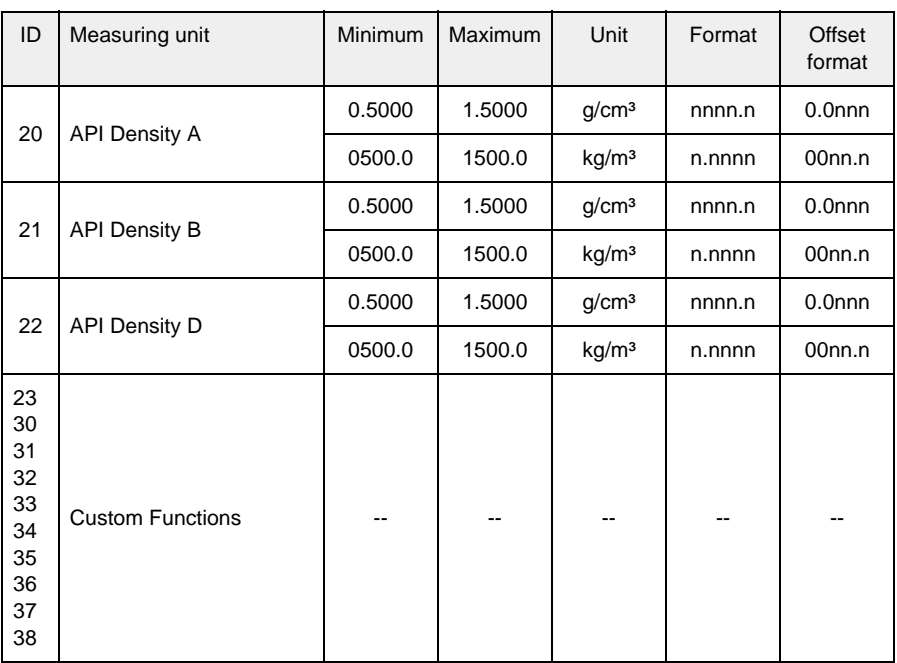

a Depending on the set temperature unit ( ${}^{\circ}$ C or  ${}^{\circ}$ F), the API values are automatically displayed @ 15 °C or @ 60 °F.

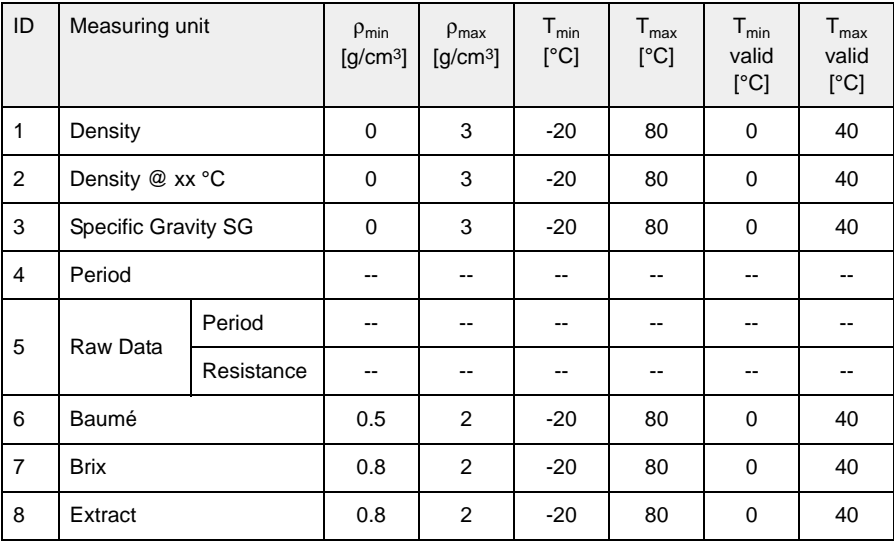

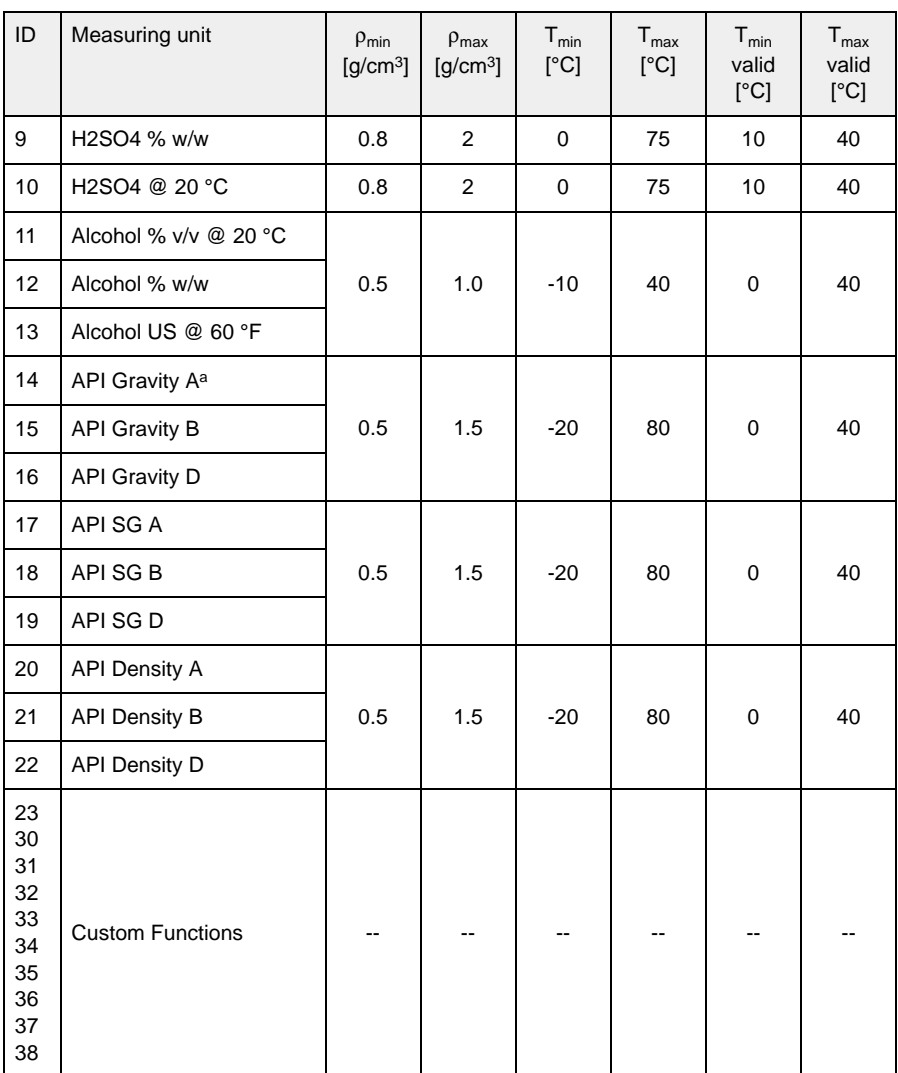

a Depending on the set temperature unit (°C or °F), the API values are automatically displayed @ 15 °C or @ 60 °F.

# **Appendix C: Firmware Versions**

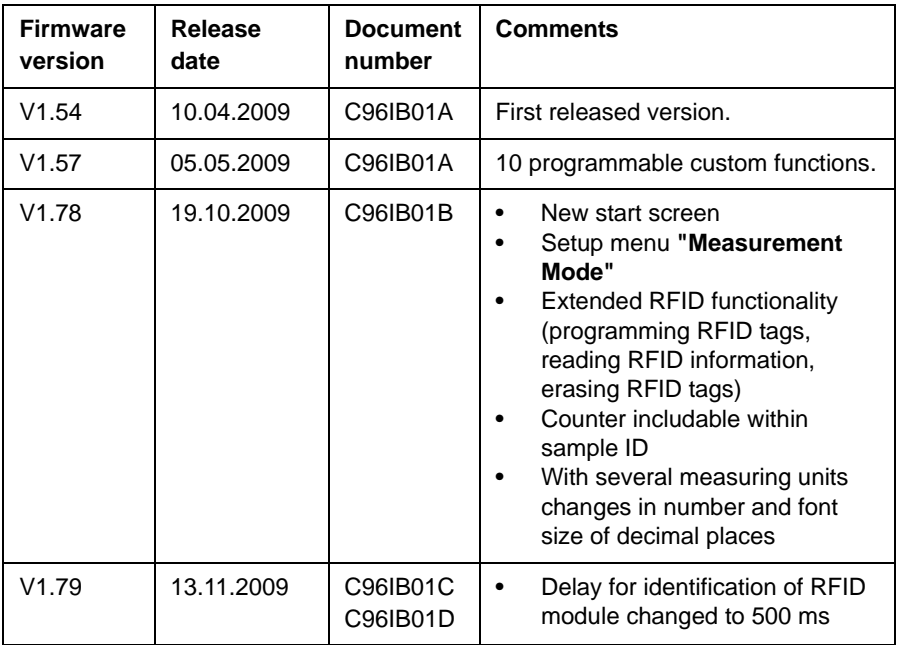

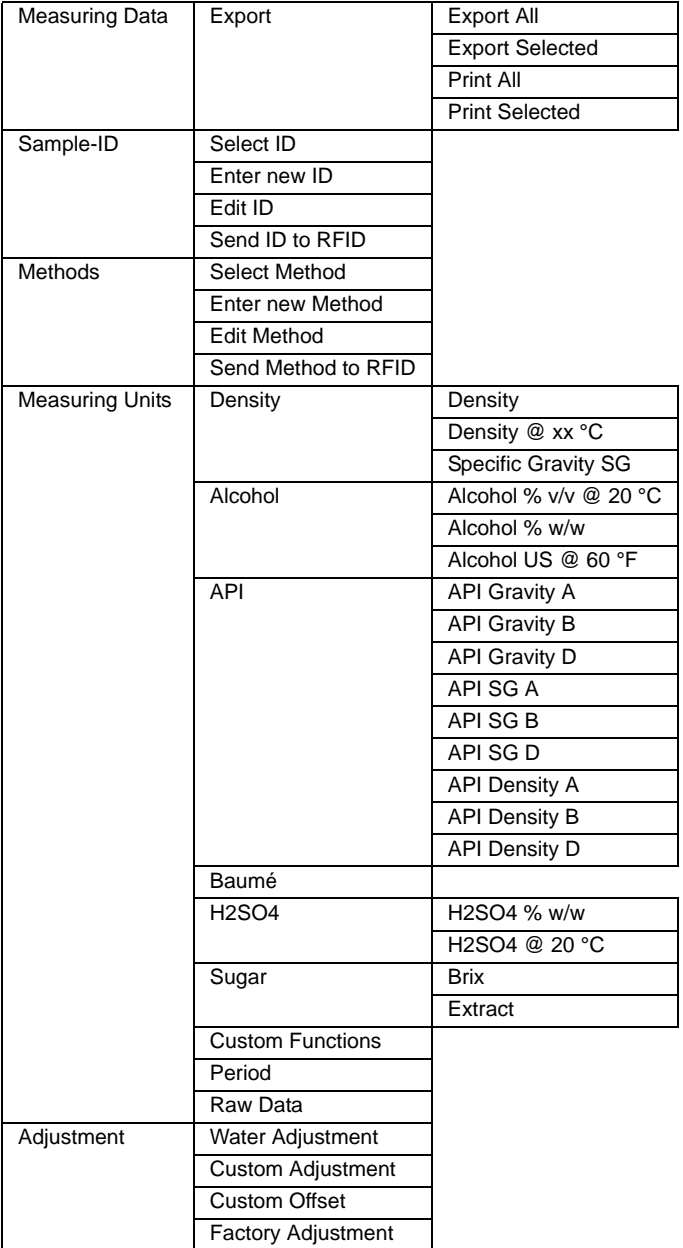

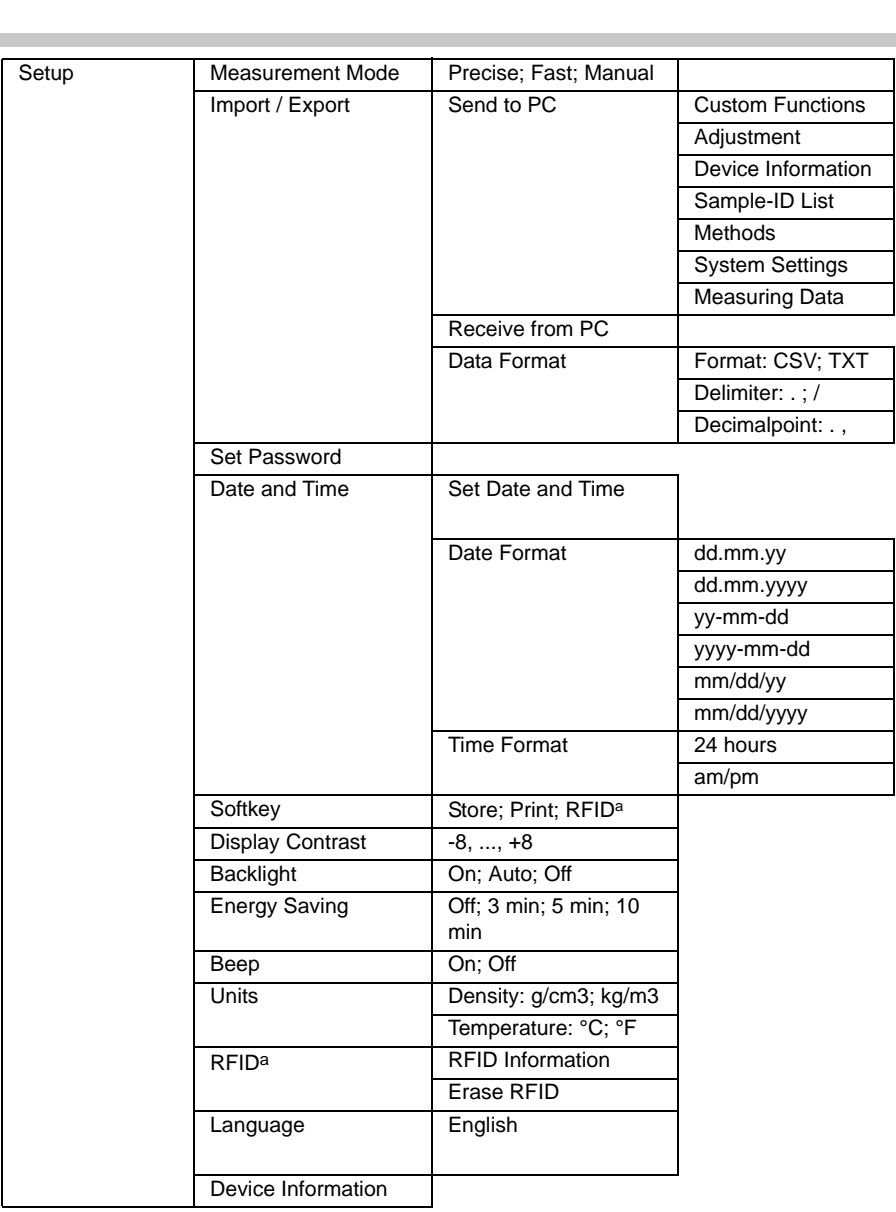

a Only for SG-Ultra Max versions with RFID interface

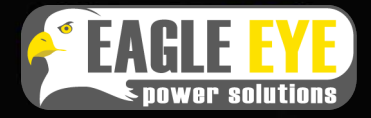

4031 W Kiehnau Ave Milwaukee, WI 53209

 phone: (414) 962-EEPS (3377) toll free: 1-877-805-EEPS (3377) fax: (414) 962-3660 email: info @eepowersolutions.com

www.eepowersolutions.com

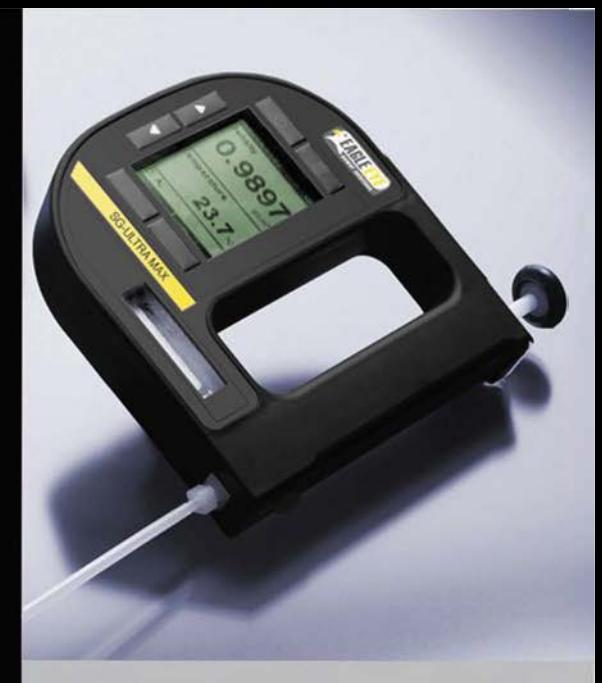